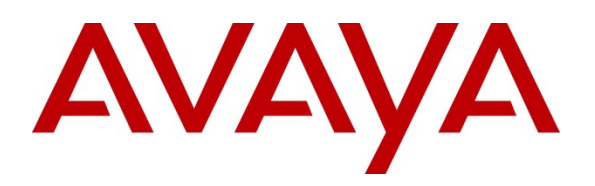

**Avaya Solution & Interoperability Test Lab**

## **Application Notes for Configuring Open Text RightFax with Avaya Aura® Communication Manager and Avaya Aura® Session Manager via SIP Trunk Interface - Issue 1.0**

### **Abstract**

These Application Notes describe the procedures for configuring the Open Text RightFax with Avaya Aura® Communication Manager and Avaya Aura® Session Manager using a SIP trunk interface.

Open Text RightFax is a software based fax server that sends and receives fax calls over an IP network. In the tested configuration, Open Text RightFax interoperated with Avaya Aura® Session Manager to send/receive faxes using SIP trunk facilities.

Information in these Application Notes has been obtained through DevConnect compliance testing and additional technical discussions. Testing was conducted via the DevConnect Program at the Avaya Solution and Interoperability Test Lab.

## **Introduction**

These Application Notes describe the procedures for configuring Open Text RightFax with Avaya Aura® Communication Manager and Avaya Aura® Session Manager using SIP trunks.

Open Text RightFax is a software based fax server that sends and receives fax calls over an IP network. Open Text RightFax utilizes the Brooktrout SR140 T.38 Fax over Internet Protocol (FoIP) virtual fax board software from Dialogic. In the tested configuration, Open Text RightFax interoperated with Avaya Aura® Session Manager to send/receive faxes using a SIP trunk interface.

### **General Test Approach and Test Results**

This section describes the compliance test approach used to verify interoperability of Open Text RightFax with Session Manager.

DevConnect Compliance Testing is conducted jointly by Avaya and DevConnect members. The jointly-defined test plan focuses on exercising APIs and/or standards-based interfaces pertinent to the interoperability of the tested products and their functionalities. DevConnect Compliance Testing is not intended to substitute full product performance or feature testing performed by DevConnect members, nor is it to be construed as an endorsement by Avaya of the suitability or completeness of a DevConnect member's solution.

### **1.1. Interoperability Compliance Testing**

The compliance test tested interoperability between RightFax and Session Manager by making intrasite fax calls between a RightFax server and an analog fax machine that was connected to a Communication Manager via Session Manager using SIP trunks. For inter-site fax, calls were made between a RightFax server and an analog fax machine or another RightFax server that was connected on a remote site. The remote site connection used SIP or ISDN trunks.

Specifically, the following fax operations were tested in the setup for the compliance test:

- Fax from/to RightFax to/from fax machine at a local site
- Fax from/to RightFax to/from fax machine at a remote site
- Fax from/to RightFax to/from RightFax server at a remote site

In the compliance test, SIP or ISDN/T1 trunks directly connecting two Communication Manager Systems connected the Main Site, and Remote Site.

The general test approach was to make intra-site and inter-site fax calls to and from RightFax. The inter-site calls were made using SIP or ISDN/T1 trunks between the sites. Faxes were sent with various page lengths and resolutions. For capacity, a large number of 2-page faxes were continuously sent between the two RightFax servers simultaneously. Serviceability testing included verifying proper operation/recovery from failed cables, unavailable resources, and RightFax restarts. Fax calls were also tested with different Avaya Media Gateway media resources used to process the fax data between sites. This included the TN2302 MedPro circuit pack, the TN2602 MedPro circuit pack in the Avaya G650 Media Gateway; the integrated VoIP engine of the Avaya G450 Media Gateway and the Avaya MM760 Media Module installed in the Avaya G450 Media Gateway.

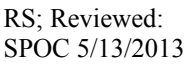

### **1.2. Test Results**

OpenText RightFax successfully passed all compliance testing with the following observations,

- RightFax server transmission rate was set to 9600 for all test cases. The actual transmission rate depends on the Avaya Media Gateway or Media processor card being used. TN2302 in G650 supports 14.4 K and G450 and TN2602 in G650 support 9.6 K.
- Not all services of RightFax start automatically after a reboot of the fax server. Some services need to be manually restarted. Also if the fax server reboots in the midst of a fax transmission, the status of the fax does not change after the reboot. Open Text indicates this is abnormal behavior, not attributable to telephony components of the product. Customers experiencing similar problems should contact OpenText Technical Support for further assistance.
- A small percentage of faxes failed when sending simultaneous 100 two page faxes, from each site, between the main and remote site RightFax servers. Open Text indicates that a significant number of factors contribute to fax transmission failures, including network and line conditions. A small percentage of fax transmission failures are considered normal for most production telephony environments.

*Note 1*: Fax calls consume DSP (Digital Signal Processing) resources for processing fax data on the TN2302AP IP Media Processor (MedPro) circuit pack and the TN2602AP IP Media Processor circuit packs in the Avaya G650 Media Gateway and the integrated Voice over Internet Protocol (VoIP) engine of the Avaya G450 Media Gateway. To increase the capacity to support simultaneous fax calls, additional TN2302AP and/or TN2602AP MedPro circuit packs need to be installed in the Avaya G650 Gateway, and additional Avaya MM760 Media Module or Modules need to be installed in the Avaya G450 Media Gateway. The information contained in the table below indicates DSP capacities/usage in the Avaya media processors. Customers should work with their Avaya sales representatives to ensure that their fax solutions have adequate licenses and DSP resources to match the intended Fax capacity/usage.

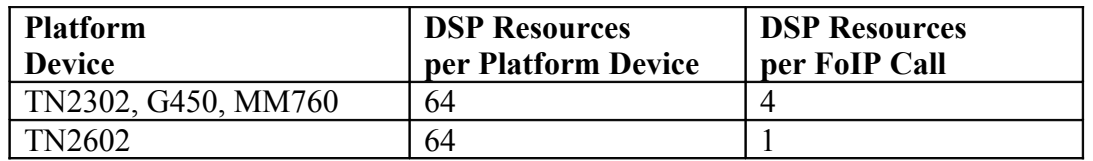

*Note 2*: The SIP trunk group on Communication Manager for connecting to Session Manager at each site, as well as the SIP trunk group for connecting the two sites must be configured with adequate number of trunk group members to support the number of simultaneous fax calls intended. On RightFax, an adequate number of fax channels must also be appropriately configured for the intended capacity.

*Note 3*: The ISDN/T1 link between the two sites should be clean with no clock synchronizing errors. Any errors in the link will cause the fax transmission to fail. Use the command **list measurements ds1 log <card slot>** to provide DS-1 link performance measurements detailed log report.

#### **1.3. Support**

North American Technical support for RightFax can be obtained by contacting Open Text at

- Phone:  $(800)$  540-7292
- Email: [support@opentext.com](mailto:support@opentext.com)

For other locations go to<http://www.opentext.com/2/global/company/company-contact.html>

# **Reference Configuration**

The test configuration was designed to emulate two separate sites with a single Port Network at one site, and modular Gateway resources at the other site. **Figure 1** illustrates the configuration used in these Application Notes.

### **1.4. Configuration Details**

In the sample configuration, Communication Manager Servers and Gateways at the two sites were connected via SIP or ISDN/T1 trunks. Faxes were alternately sent between the two sites using the SIP or ISDN/T1 facilities. Connections to Session Manager were via SIP trunk facilities, and the RightFax servers communicated directly with Session Manager via SIP.

Two separate Session Manager Servers were used to connect the RightFax Servers to each site.

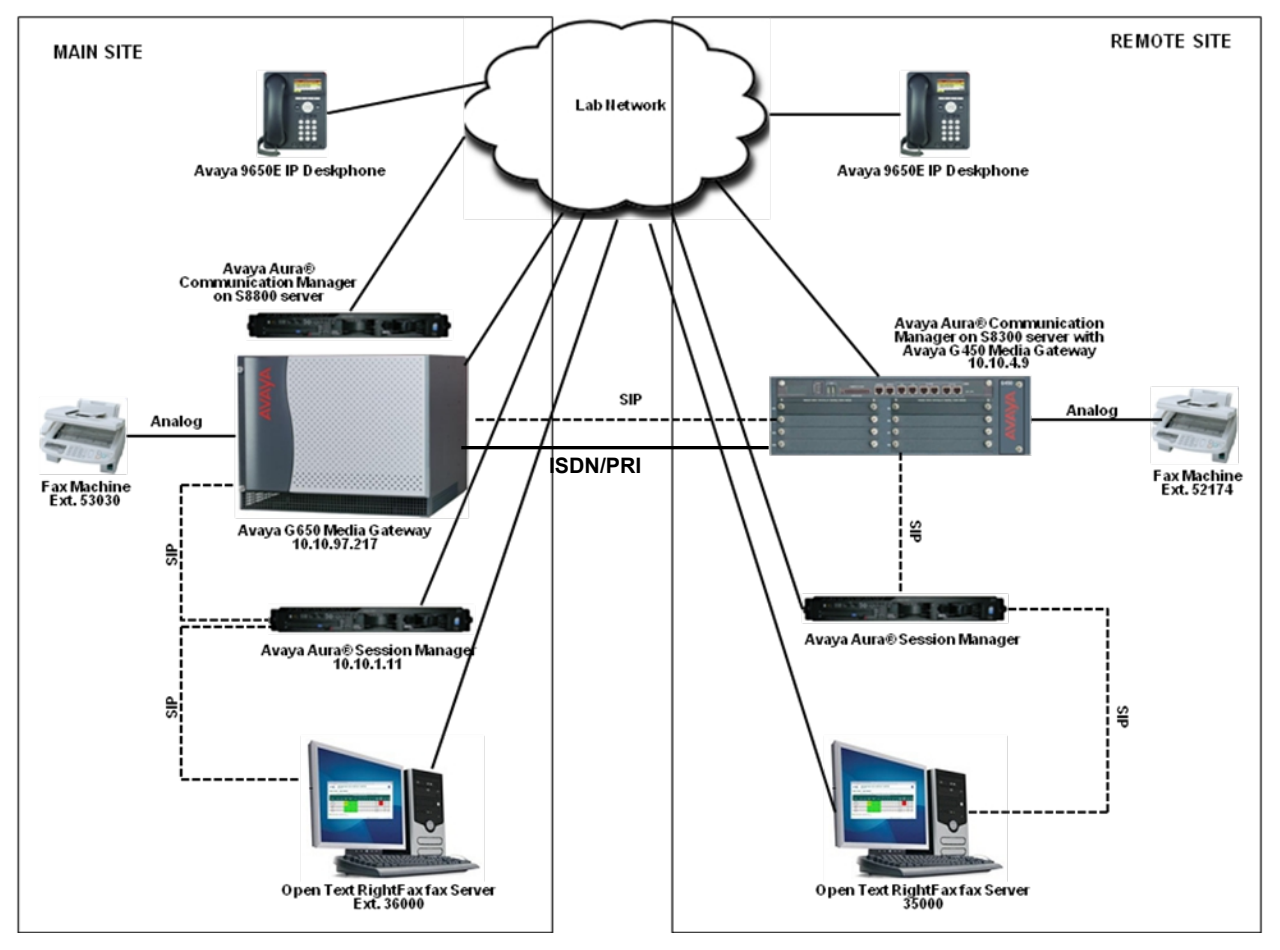

**Figure 1: RightFax interoperating with Avaya Aura® Session Manager via SIP Trunk**

The Main Site had an Avaya S8800 Server running Communication Manager with an Avaya G650 Media Gateway. The RightFax server at this site communicated with Session Manager via SIP. In turn, Communication Manager used a SIP Trunk which terminated on a CLAN circuit pack in port network 1 to communicate with Session Manager. IP media resources were provided by Media Processor (MedPro) circuit packs. Two versions of the MedPro circuit pack were tested in this configuration: TN2302AP and TN2602AP. Endpoints at this site included an Avaya 9600 Series IP Telephone (with H.323 firmware), and an analog fax machine.

The Remote Site had an Avaya S8300 Server running Communication Manager in an Avaya G450 Media Gateway. The RightFax server at this site communicated with Session Manager via SIP. On the Avaya G450 Media Gateway, the signaling and media resources supporting a SIP trunk connected to Session Manager were integrated directly on the media gateway processor. Endpoints at this site included Avaya 9600 Series IP Telephones (with H.323 firmware), and an analog fax machine.

The IP telephones were not involved in the faxing operations, they were present in the configuration to verify the effect VoIP telephone calls had on the FoIP faxing operations.

Outbound fax calls originating from RightFax were sent to Session Manager first, then to Communication Manager, via the configured SIP trunks. Based on the dialed digits, Communication Manager directed the calls to the local fax machine, or the inter-site trunks (SIP or ISDN/T1) to reach the Remote Site. Inbound fax calls to RightFax were first received by Communication Manager from the local fax machine or from across the SIP or ISDN/T1 trunks connected to the Remote Site. Communication Manager then directed the calls to RightFax via the configured Session Manager SIP trunks.

# **Equipment and Software Validated**

The following equipment and software/firmware were used for the sample configuration provided:

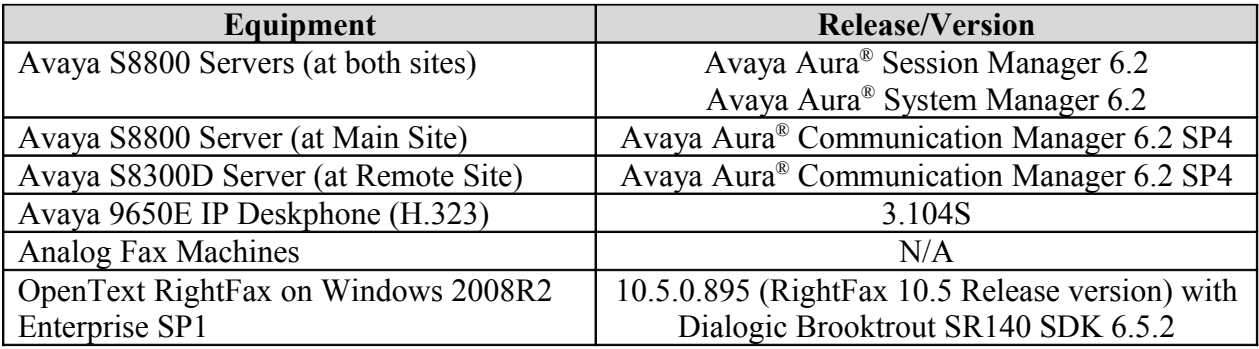

# **Configure Avaya Aura® Communication Manager**

This section describes the Communication Manager configuration necessary to interoperate with Session Manager and Open Text RightFax. It focuses on the configuration of the SIP trunks connecting Communication Manager to the Avaya SIP infrastructure with the following assumptions:

- The examples shown in this section refer to the Main Site. Unless specified otherwise, these same steps also apply to the Remote Site using values appropriate for that location.
- These same steps also apply to the SIP trunk configuration between the Main and Remote site using appropriate values.
- The configuration of Communication Manager was performed using the System Access Terminal (SAT). After the completion of the configuration, the **save translation** command was used to make the changes permanent.

#### **1.5. Steps to Configure Communication Manager**

The procedures for configuring Communication Manager include the following areas:

- Verify Communication Manager License (Step 1)
- $\triangleleft$  Identify IP Interfaces (Step 2)
- Administer IP Network Regions (Steps  $3 4$ )
- Administer IP Node Name (Step 5)
- Administer IP Codec Set (Steps  $6 7$ )
- Administer SIP Signaling Group (Step 8)
- Administer SIP Trunk Group (Steps  $9 10$ )
- Administer Private Numbering (Step 11)
- Administer Route Pattern (Step 12)
- Administer Uniform Dial plan (Step 13)
- Administer AAR Analysis (Step 14)
- Administer DS1 for ISDN/T1 (Step 15)
- Administer ISDN Signaling Group (Step 16)
- Administer ISDN Trunk Group (Step 17)

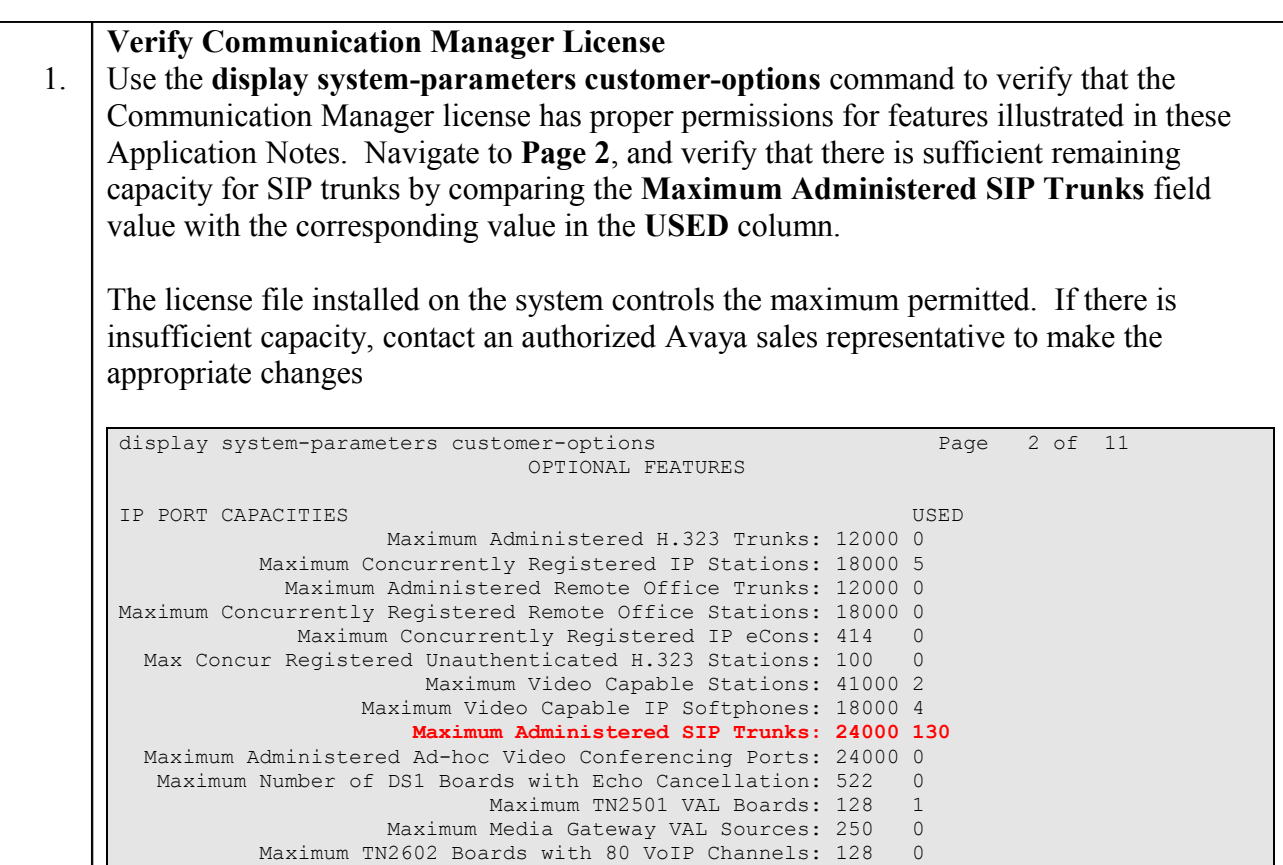

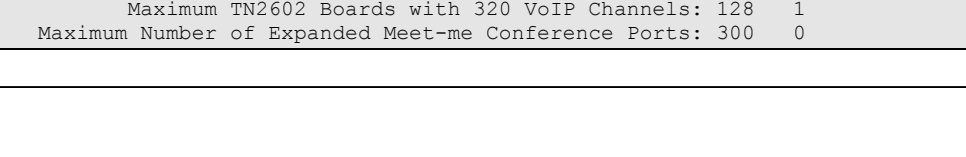

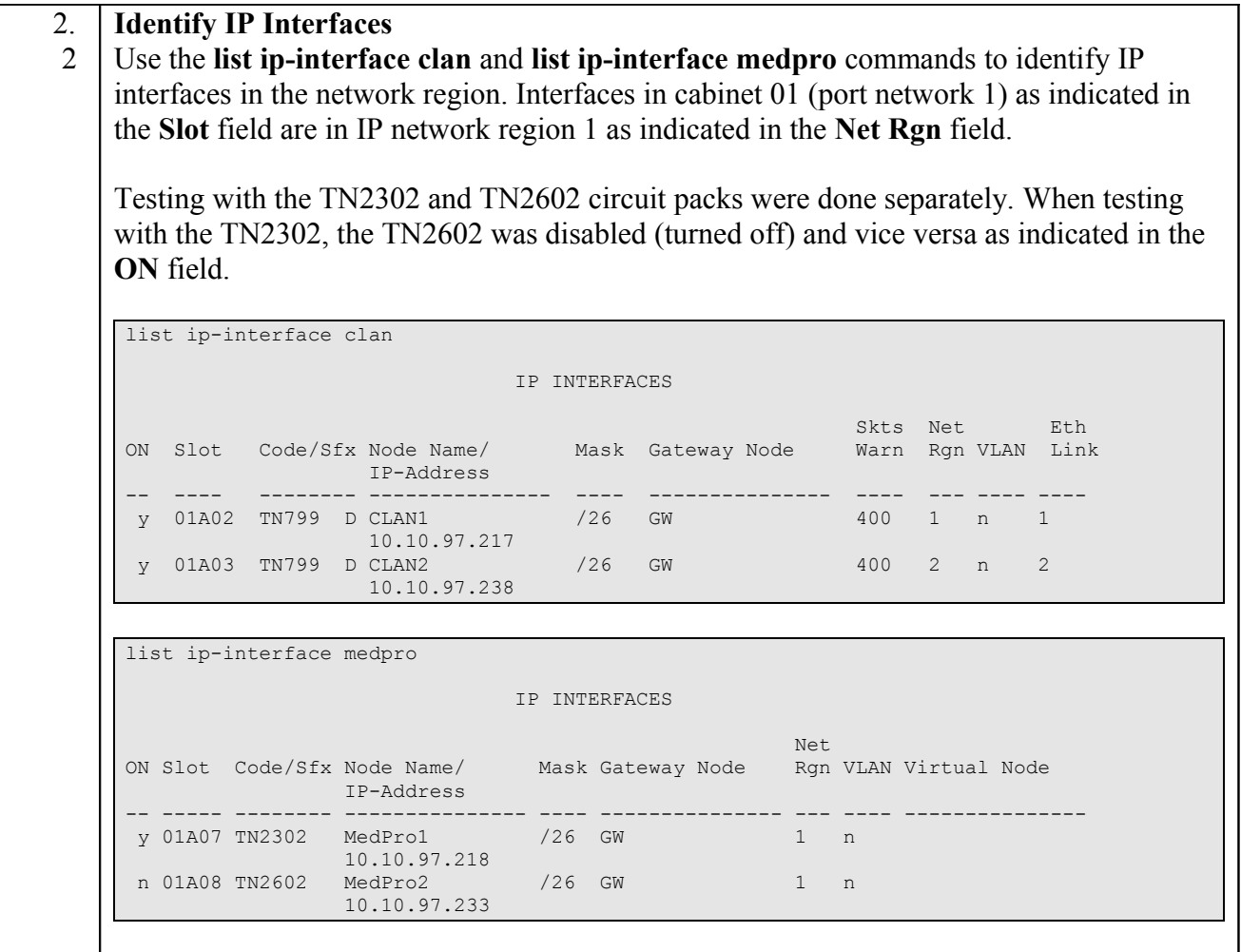

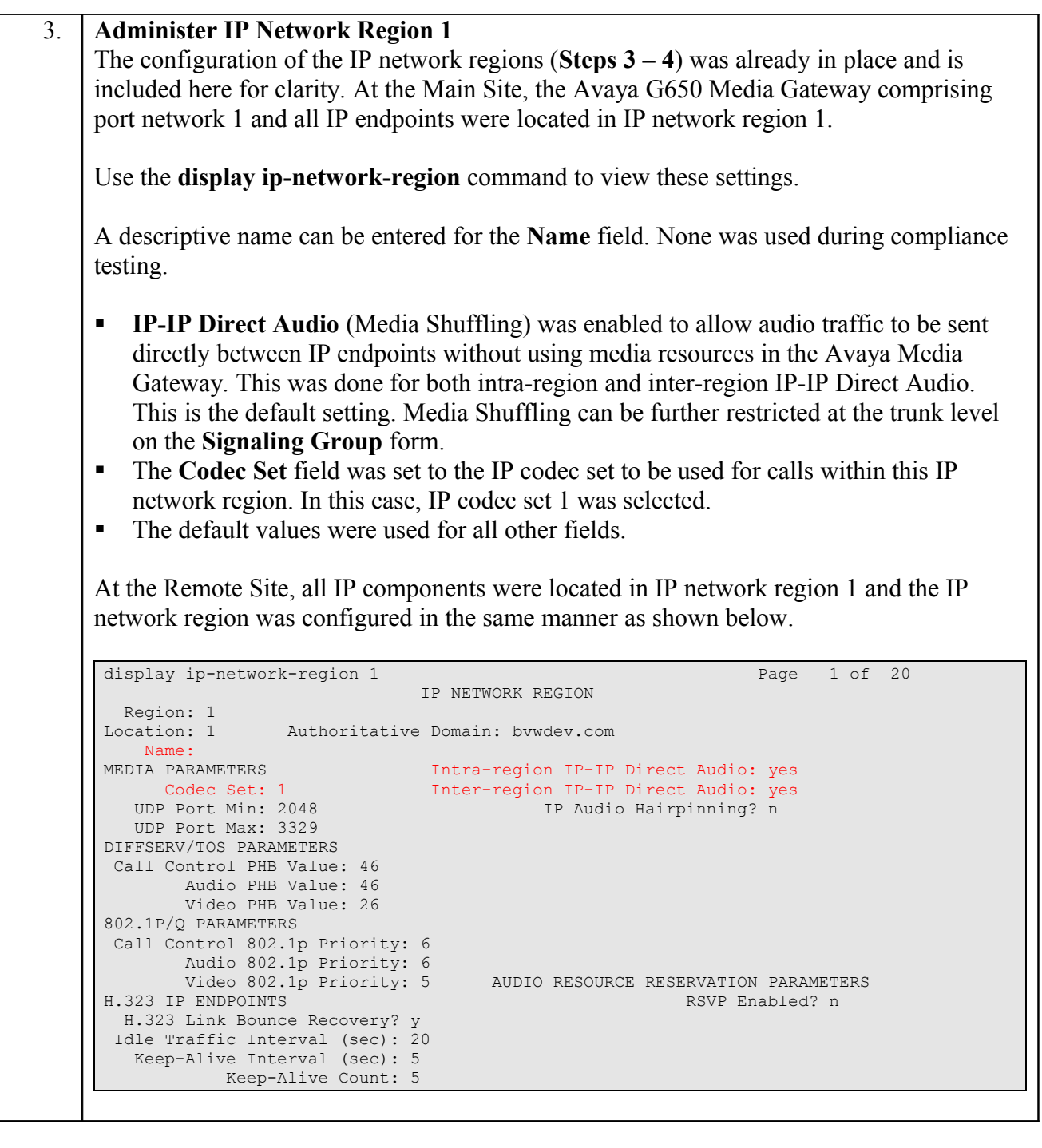

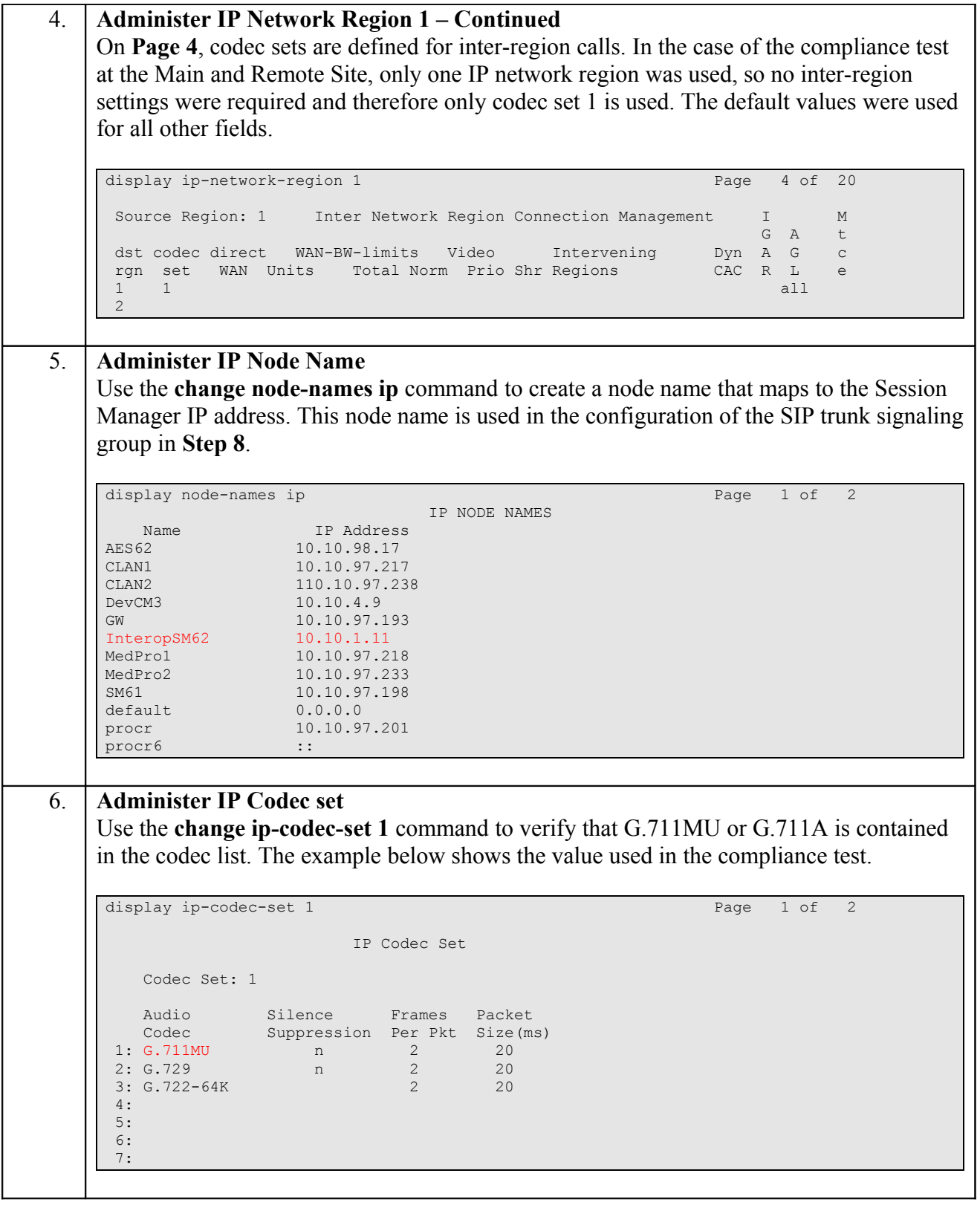

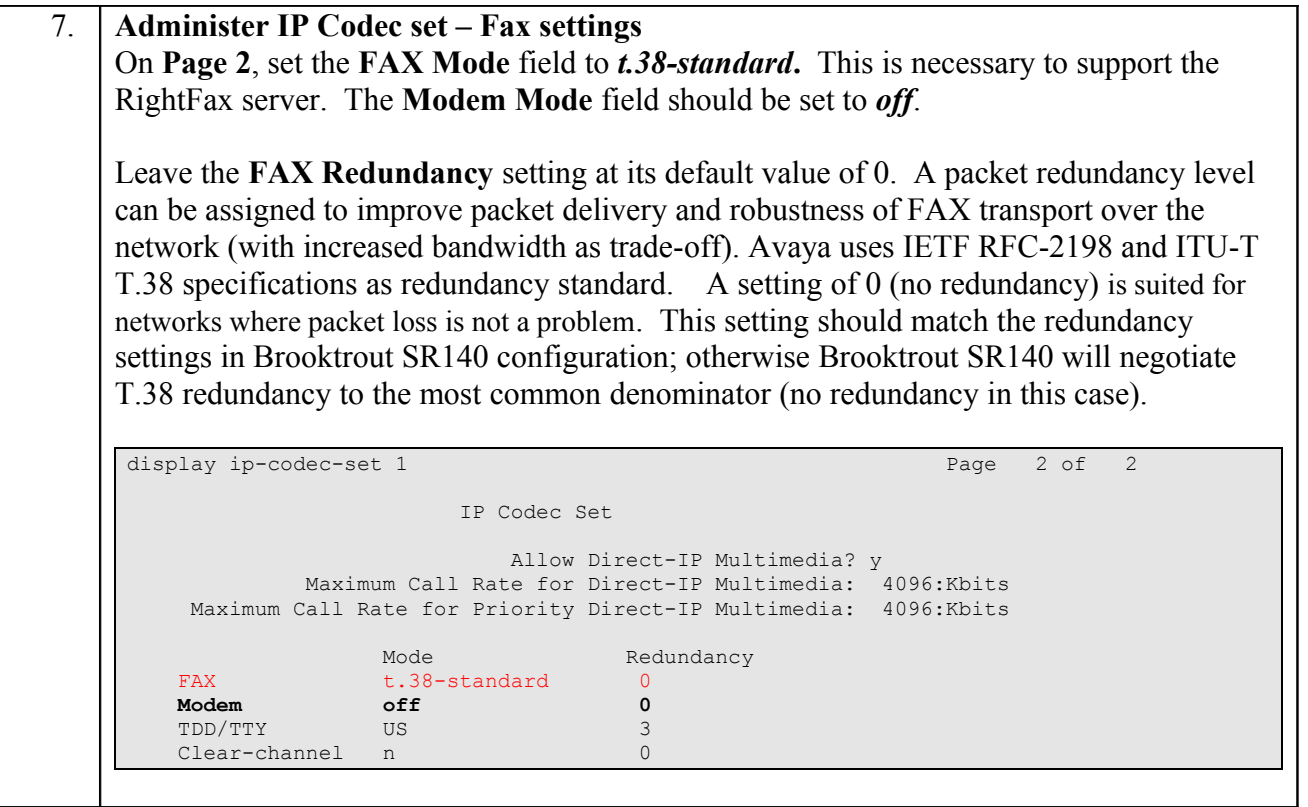

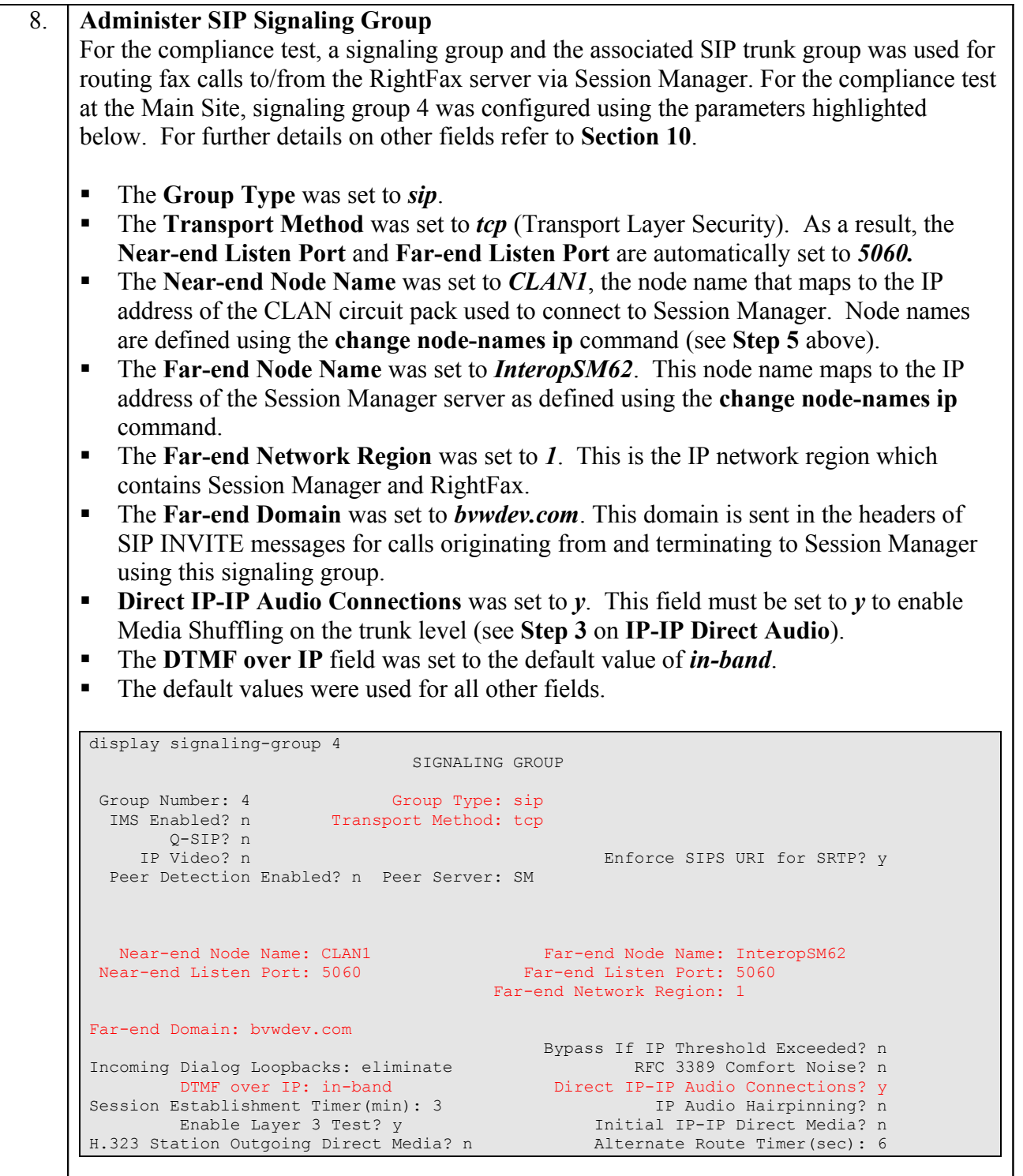

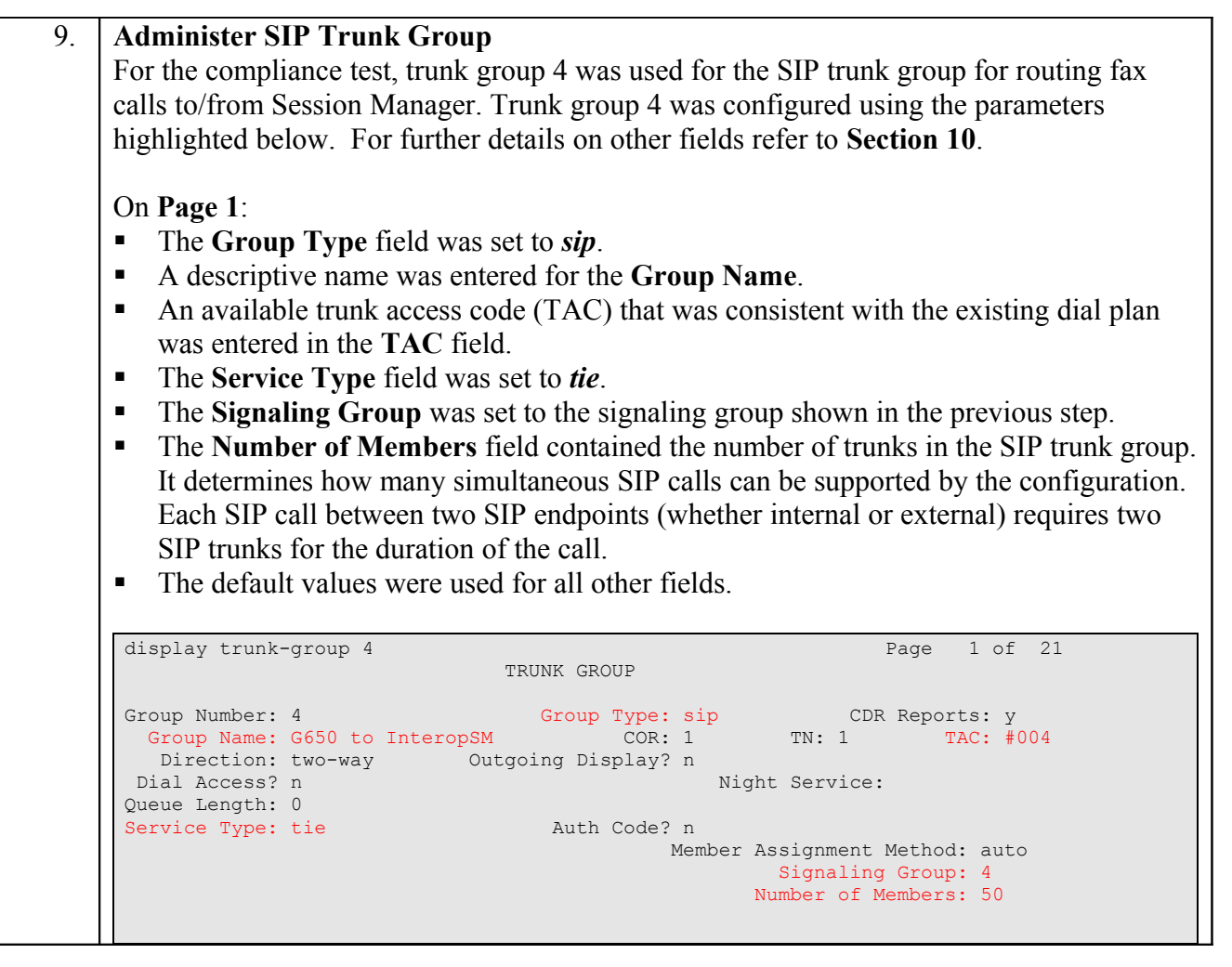

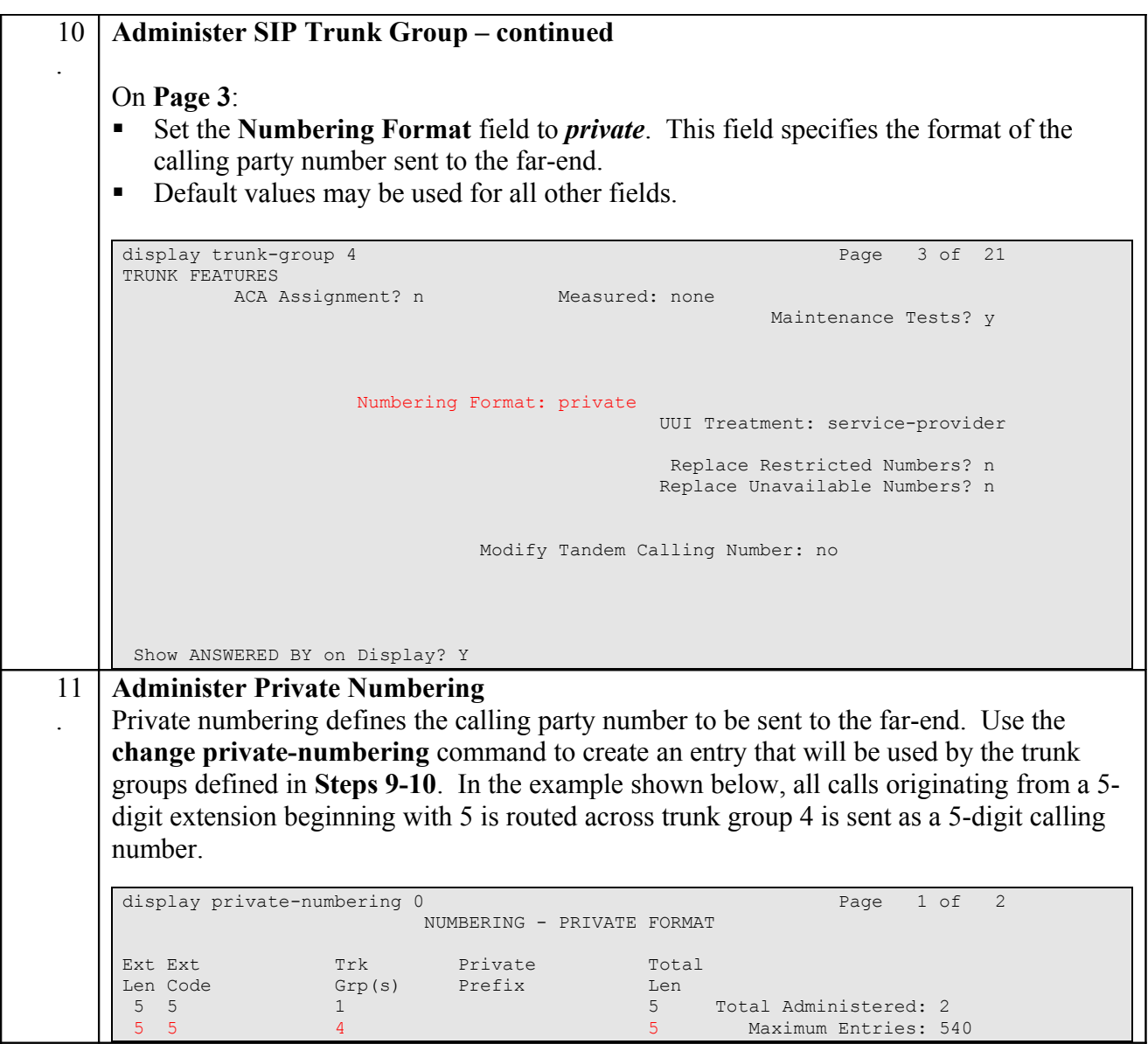

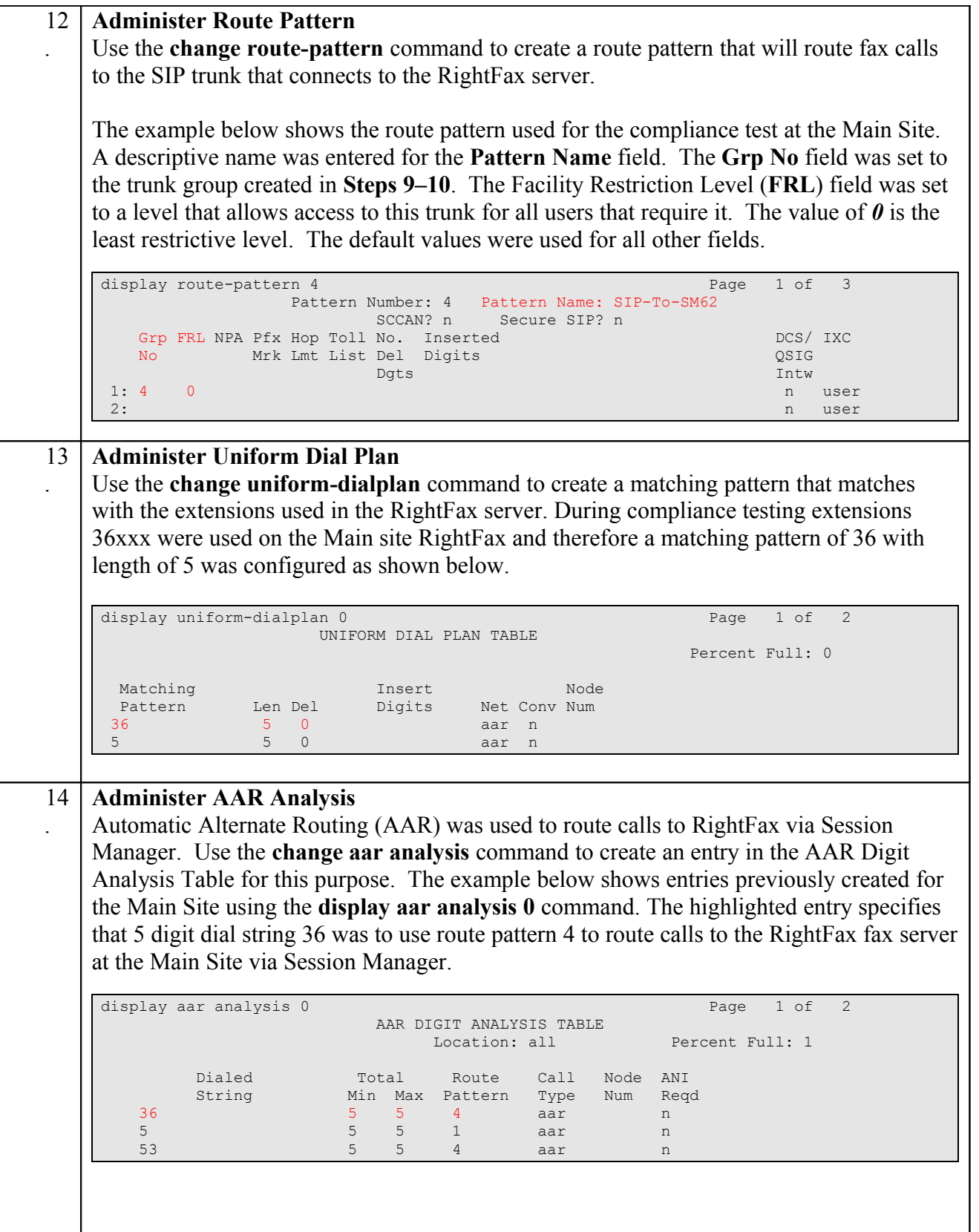

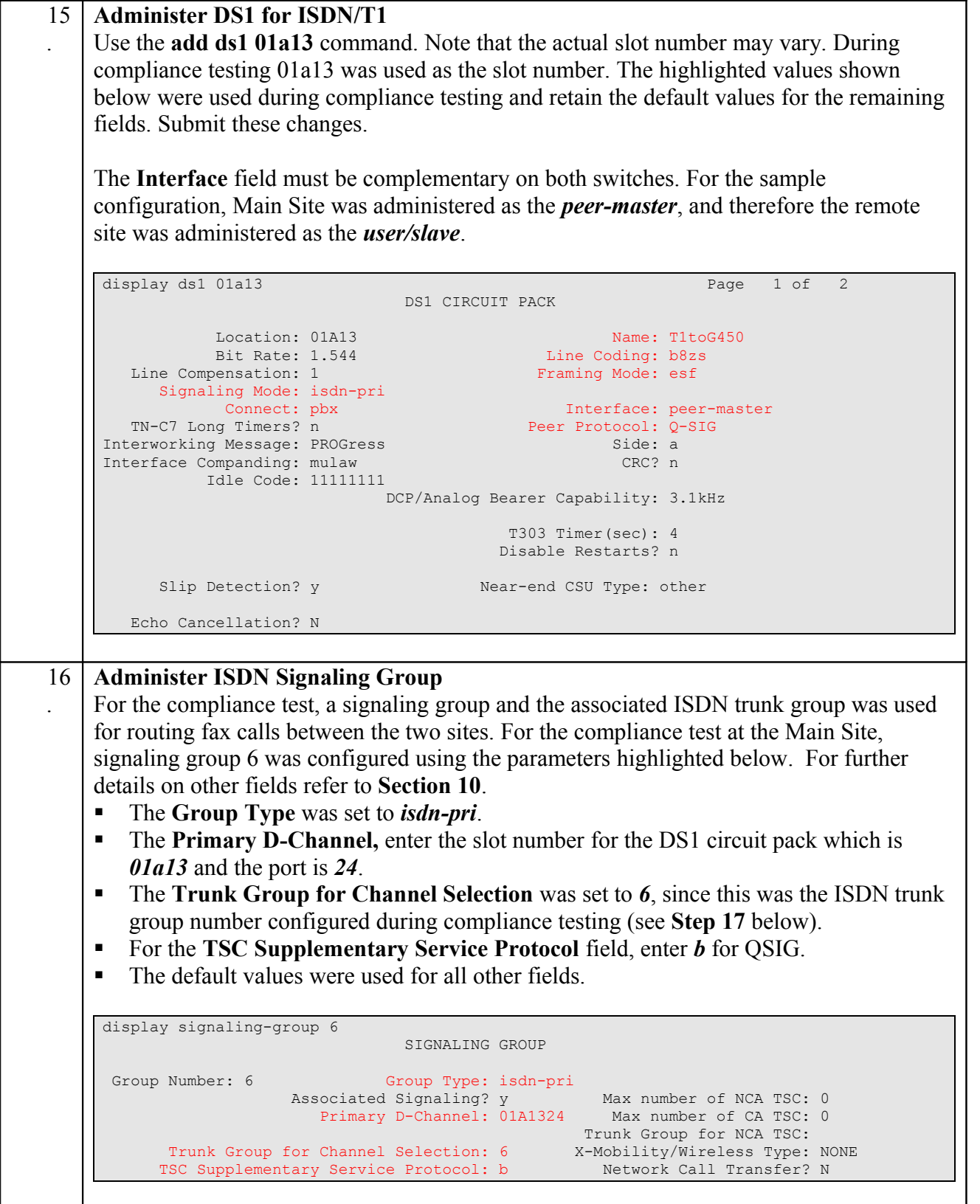

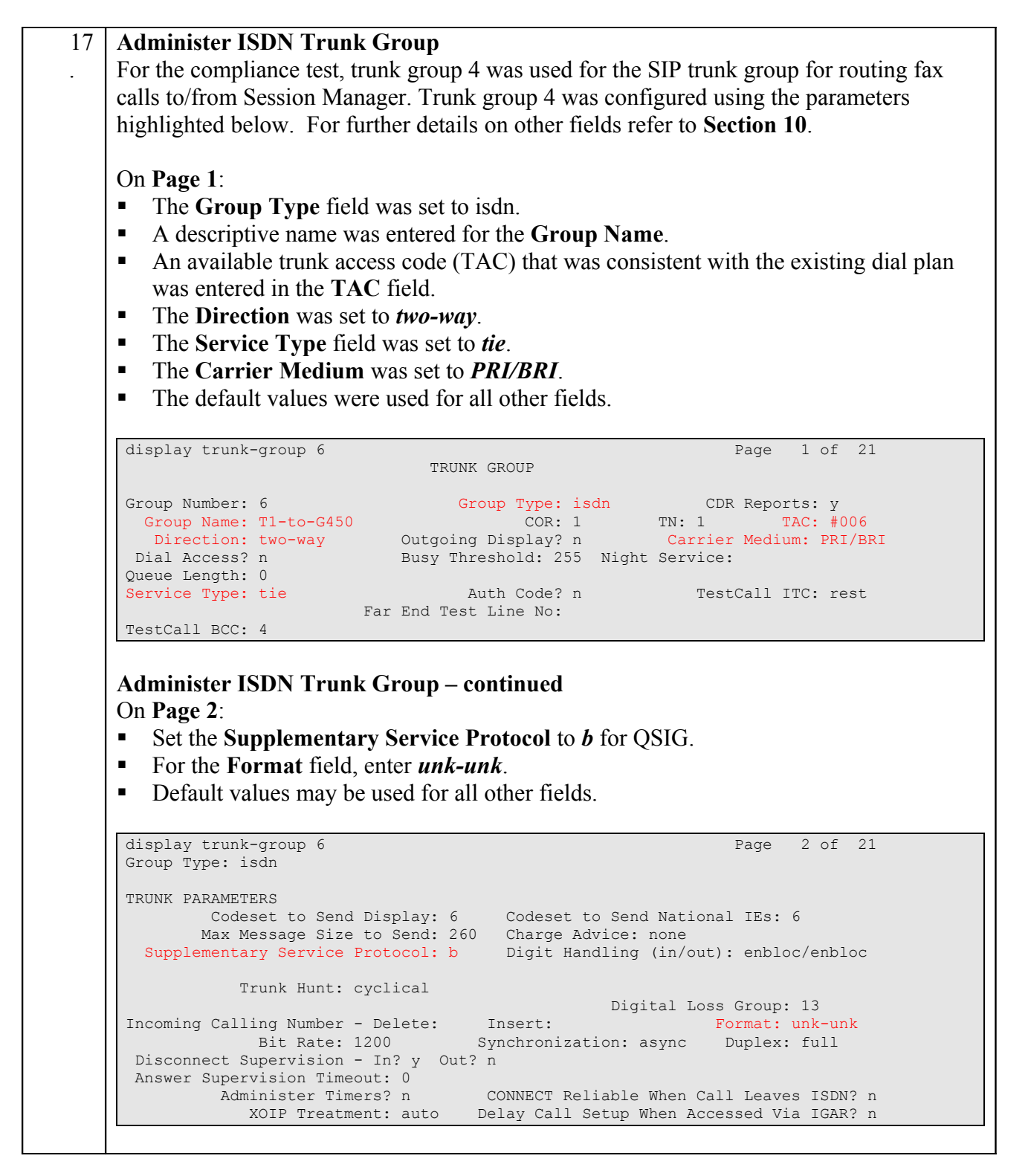

Repeat **Steps 12 – 14** to configure the values required for the ISDN routing and dialing plan between the two sites.

### **Configure Avaya Aura® Session Manager**

This section provides the procedures for configuring routing using Avaya Aura ® System Manager. The procedures include the following areas:

- Logging into the System Manager.
- Adding Domain.
- Adding Location.
- Adding SIP entities.
- Adding Entity Links.
- Adding Routing Policies.
- Adding Dial Patterns.

Examples shown in this section refer to the Main Site. Unless specified otherwise, these same steps also apply to the Remote Site using values appropriate for that location. For detail configuration details of the Session Manager refer to **Section 10**

#### **1.6. Logging into the Avaya Aura® System Manager**

This section explains the steps to launch the login screen of the System Manager and accessing the Network Routing Policy.

To launch the System Manager Login screen, start an IE browser and type the IP address of the System Manager in the URL (not shown). Screen below shows the Log On Screen. Type the required **User ID** and **Password** credentials and click on **Log On** to continue.

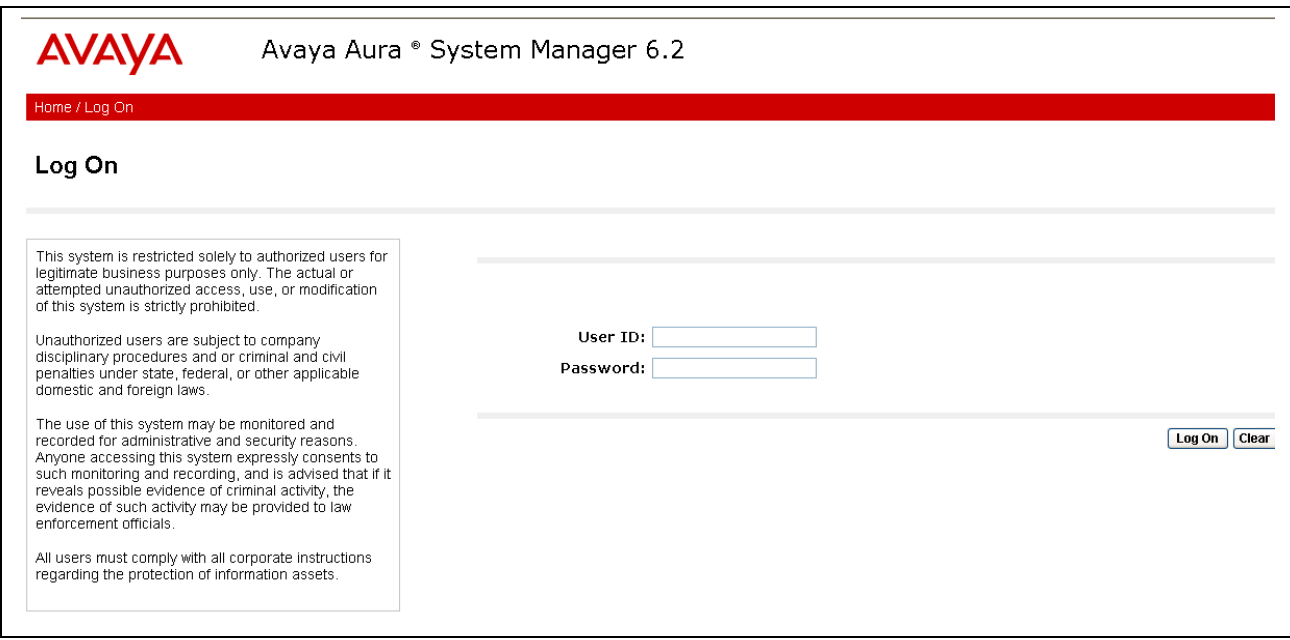

From the main screen of System Manager access the Network Routing Policy by selecting **Routing** as shown below.

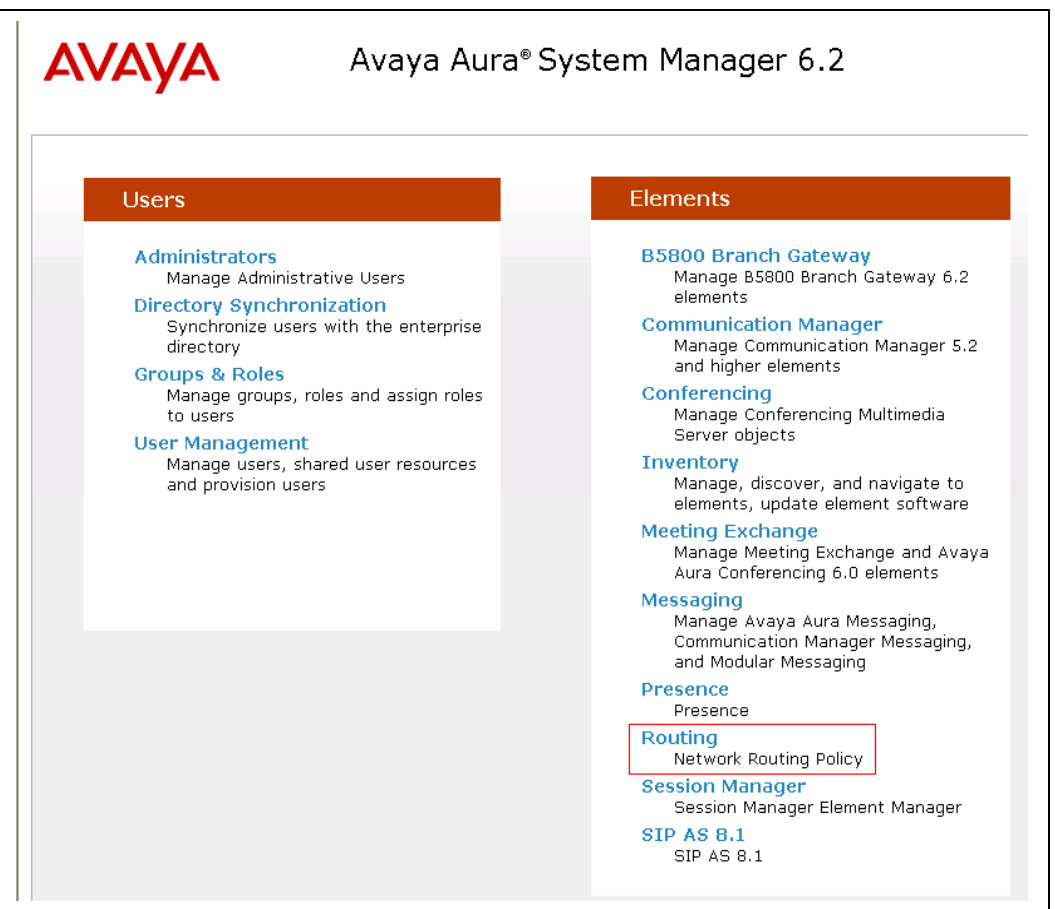

#### **1.7. Adding Domain**

To add a domain, select **Domains** from the left hand window of the Routing screen and click on **New** (not shown). Configure the **Name** as shown in screen below and click on **Commit** to complete adding a domain. During compliance testing a domain name of **bvwdev.com** was used. Additional domains can be added in a similar fashion.

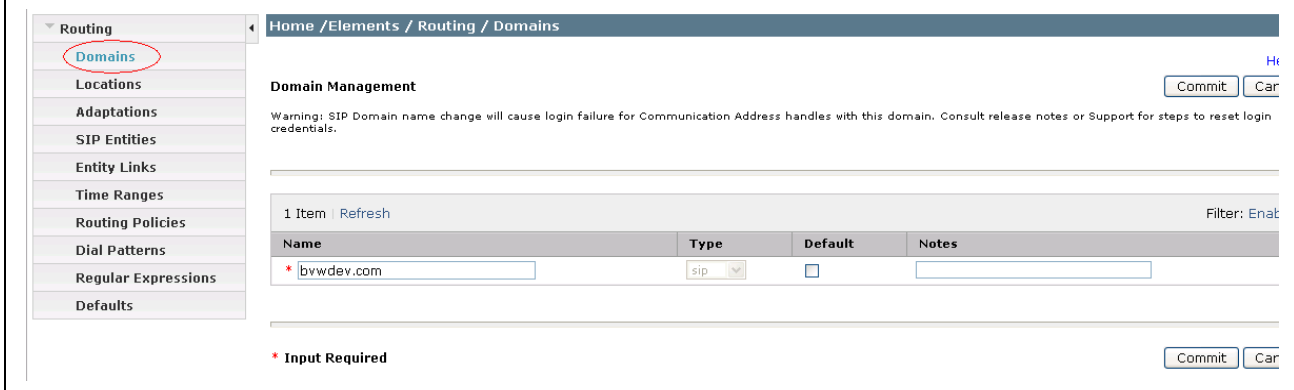

RS; Reviewed: SPOC 5/13/2013 Solution & Interoperability Test Lab Application Notes ©2013 Avaya Inc. All Rights Reserved.

21 of 50 RFax\_CM62\_SIPT1

#### **1.8. Adding Location**

To add a location, select **Locations** from the left hand window of the Routing screen and click on **New** (not shown). Configure the **Name** as shown in screen below and click on **Commit** to add a Domain. During compliance testing a location name of **Belleville,Ont,Ca** was used. Click on **Commit** to complete adding a location. Additional locations can be added in a similar fashion.

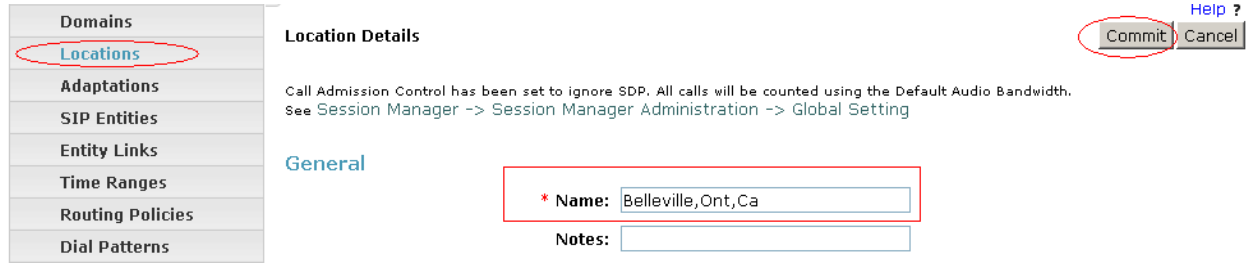

### **1.9. Adding SIP Entities**

This section explains the adding of SIP entities for the Session Manager, RightFax server and the Communication Manager routing. To add SIP Entities, select **SIP Entities** from the left hand window of the Routing screen and click on **New** (not shown).

Next two screens show the SIP Entity Details for the Session Manager routing.

Enter a descriptive name for the **Name** field.

Populate the **FQDN or IP Address** field with **10.10.1.11** , which is the IP address of the Session Manager.

Select **Type** as **Session Manager**.

Enter some descriptive notes in the **Notes** field if required.

Select the location configured in **Section 6.3** in the **Location** field.

Select **Use Session Manager Configuration** option under the **SIP Link Monitoring** field.

#### Click on

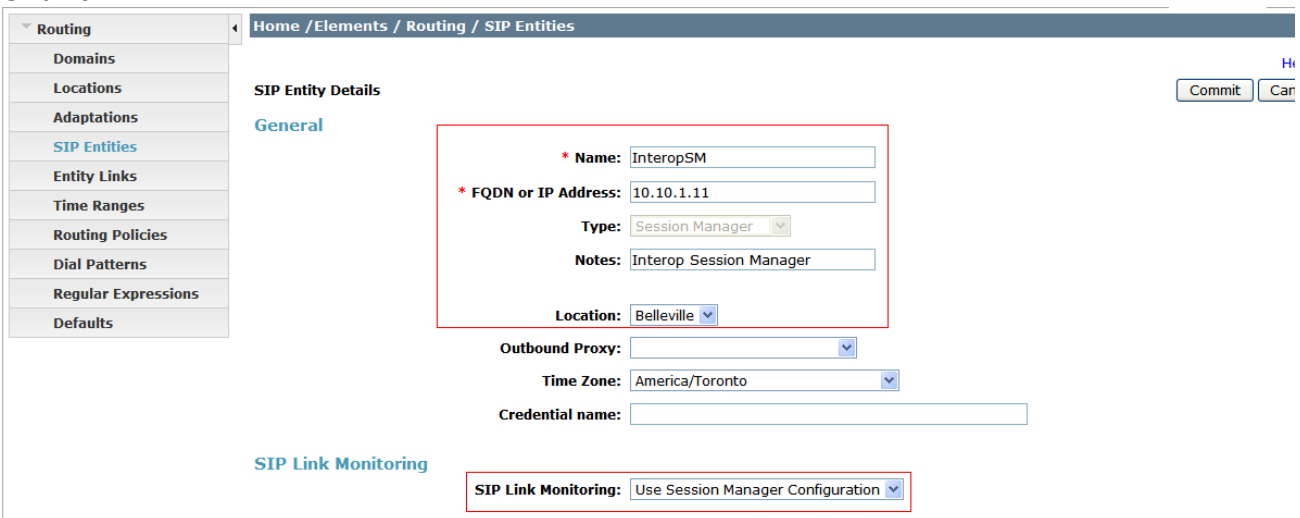

Under the Port section, add both TCP and UDP protocol along with the Port value and the Default Domain value.

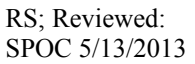

Solution & Interoperability Test Lab Application Notes ©2013 Avaya Inc. All Rights Reserved.

Click on **Commit** to complete adding the SIP Entity.

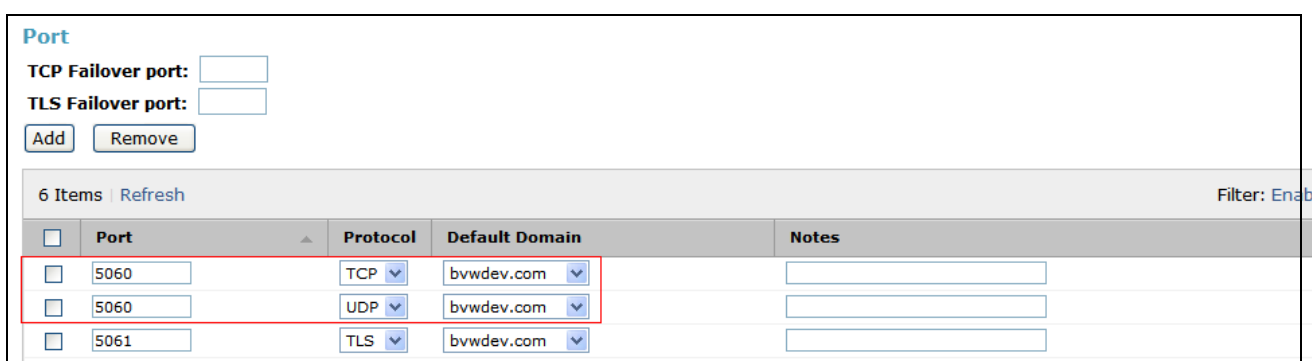

Next two screens show the SIP Entity Details for the RightFax server routing.

Enter a descriptive name for the **Name** field.

Populate the **FQDN or IP Address** field with **10.10.5.44**, which is the IP address of the RightFax server.

Enter some descriptive notes in the **Notes** field if required.

Select the location configured in **Section 6.3** in the **Location** field.

Select **Use Session Manager Configuration** option under the **SIP Link Monitoring** field.

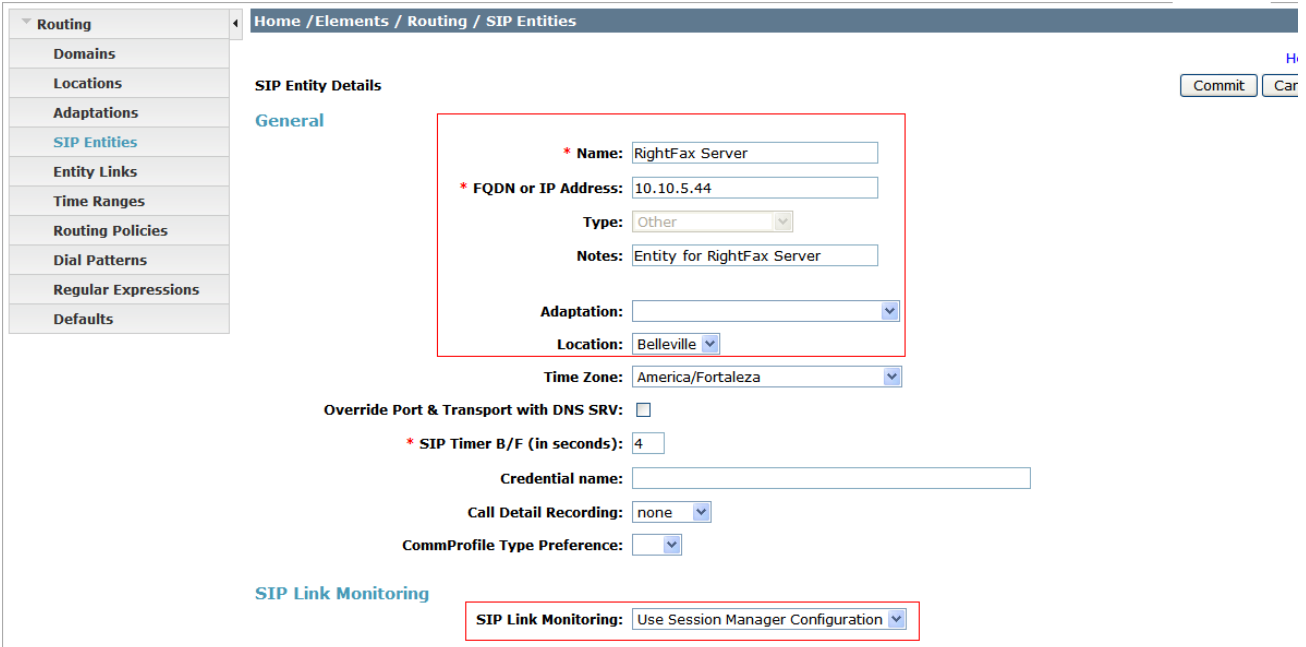

Under the **Entity Links** section, add **InteropSM** as **SIP Entity 1** and **RightFax** as **SIP Entity 2** with **UDP Protocol** and **5060** as **Port**.

Click on **Commit** (not shown) to complete adding the SIP Entity.

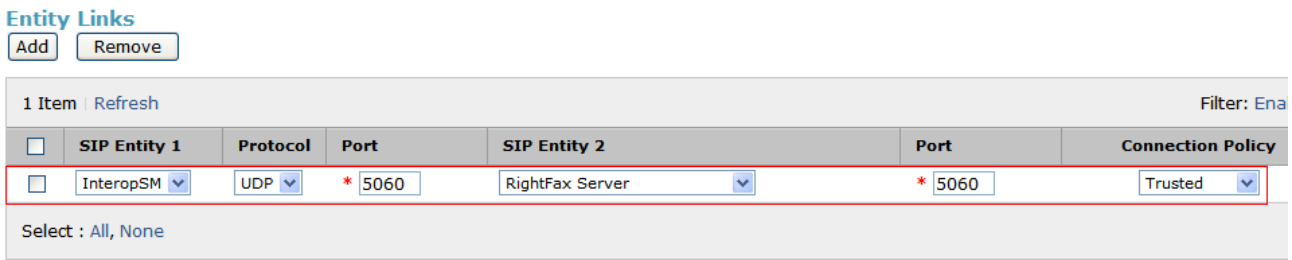

Next two screens show the SIP Entity Details for the Communication Manager routing. Enter a descriptive name for the **Name** field.

Populate the FQDN **or IP Address** field with **10.10.97.217**, which is the CLAN IP address of the G650 Media Gateway of the Communication Manager.

Enter some descriptive notes in the **Notes** field if required.

Select the location configured in **Section 6.3** in the **Location** field.

Select **Link Monitoring Enabled** option under the **SIP Link Monitoring** field. This was the value used during compliance testing however **Use Session Manager Configuration** option can also be used here.

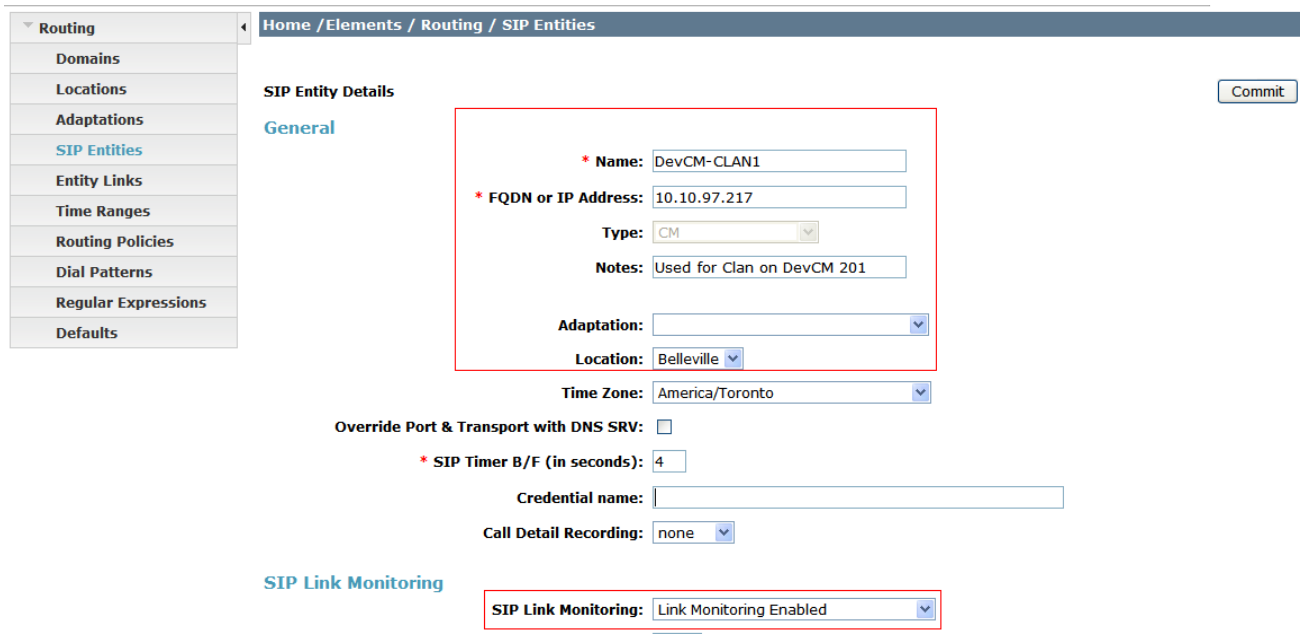

Under the **Entity Links** section, add **InteropSM** as **SIP Entity 1** and **DevCM-CLAN1** as **SIP Entity 2** with **TCP Protocol** and **5060** as **Port**. Click on **Commit** to complete adding the SIP Entity.

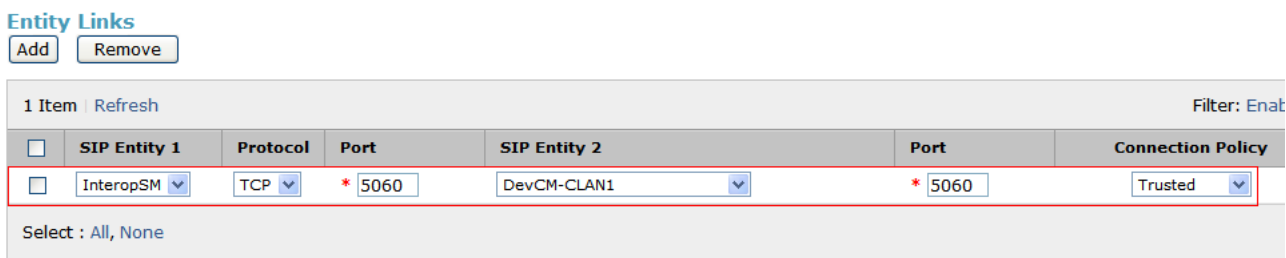

#### **1.10. Adding Entity Links**

This section explains the adding of Entity Links for RightFax server and the Communication Manager routing. To add Entity Links, select **Entity Links** from the left hand window of the Routing screen and click on **New** (not shown).

Next two screens show the Entity Links for Communication Manager and RightFax server. Enter a descriptive name under the **Name** field. Select **InteropSM** under **SIP Entity 1**. Select **DevCM-CLAN1** for Communication Manager and **RightFax Server** for RightFax server under **SIP Entity 2**. Select the required **Protocol** and enter the **Port** value of **5060**. Click on **Commit** to complete adding an Entity Link.

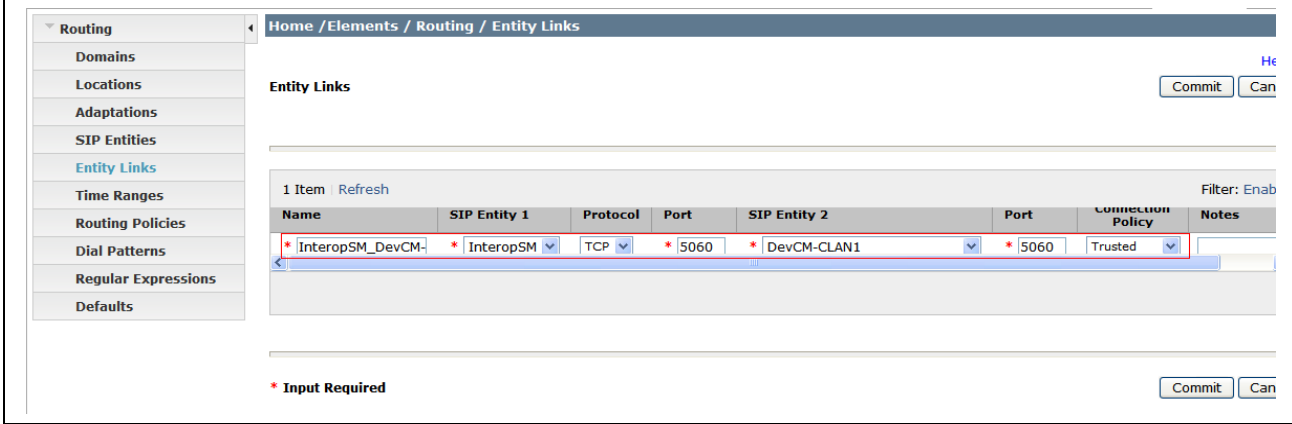

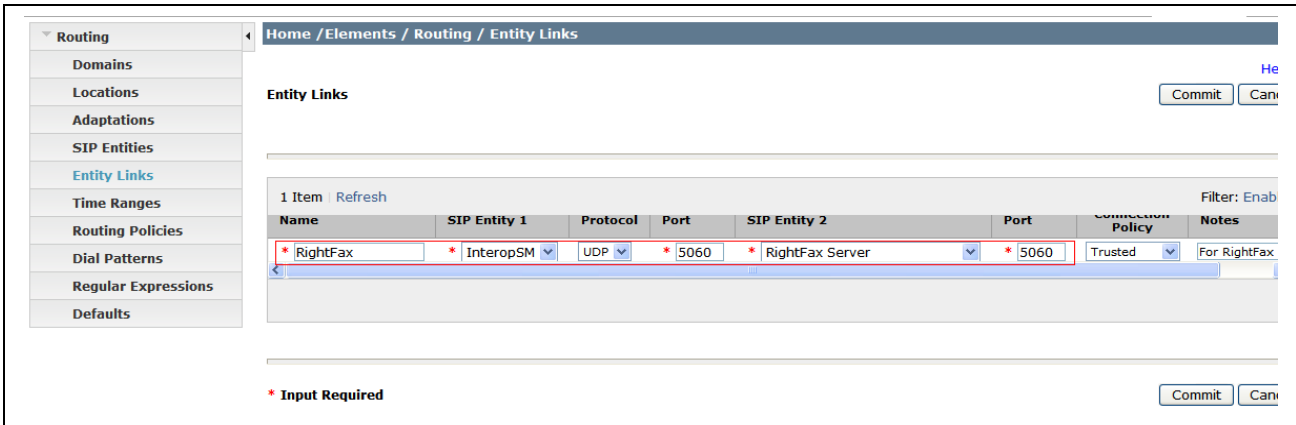

### **1.11. Adding Routing Policies**

This section explains the Routing Policy configuration for RightFax server and Communication Manager. To add a routing policy, select **Routing Policies** from the left hand window of the Routing screen and click on **New** (not shown).

Screen below shows the Routing Policy Details for the RightFax server. Enter a descriptive name in the **Name** field and include some notes in the **Notes** field if required. Leave the rest of the values at default.

Click on the **Select** button and various SIP Entities configured are displayed (not shown). Select the **RightFax Server** as the SIP Entity Destination. To add a dial pattern, click on **Add** and various dial patterns that are configured is displayed (not shown). Select the dial pattern that needs to be associated with RightFax server. A dial pattern can be added once it has been configured as explained in **Section 6.7** below. Click on **Commit** to complete adding a routing policy.

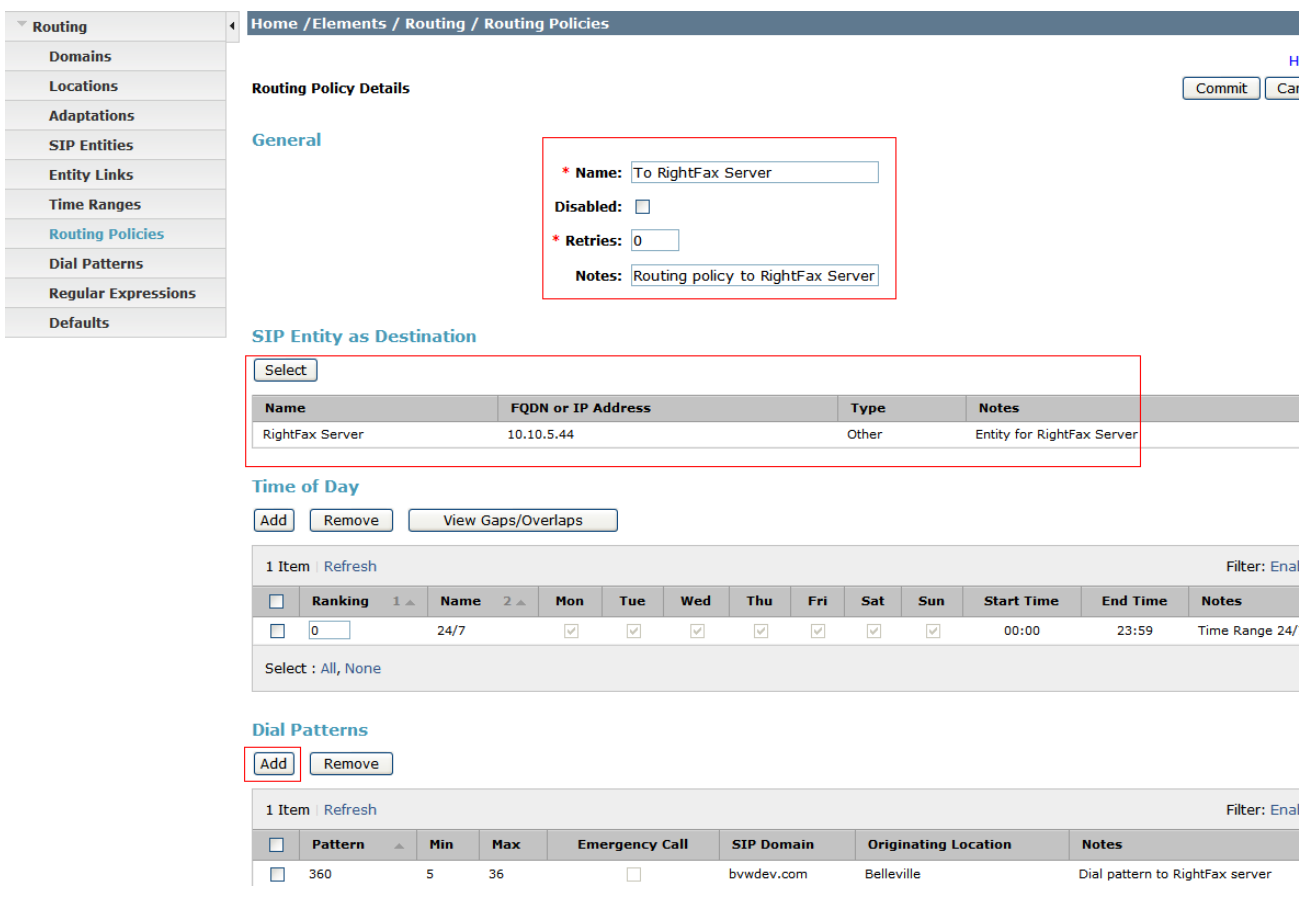

**S**creen below shows the Routing Policy Details for the Communication Manager. Enter a descriptive name in the **Name** field and include some notes in the **Notes** field if required. Leave the rest of the values at default.

Click on the **Select** button and various SIP Entities configured are displayed (not shown). Select the **DevCM-CLAN1** as the SIP Entity Destination. To add a dial pattern, click on **Add** and various dial patterns that are configured is displayed (not shown). Select the dial pattern that needs to be associated with Communication Manager. t. A dial pattern can be added once it has been configured as explained in **Section 6.7** below. Click on **Commit** to complete adding a routing policy.

Additional routing policies can be configured as required in a similar fashion.

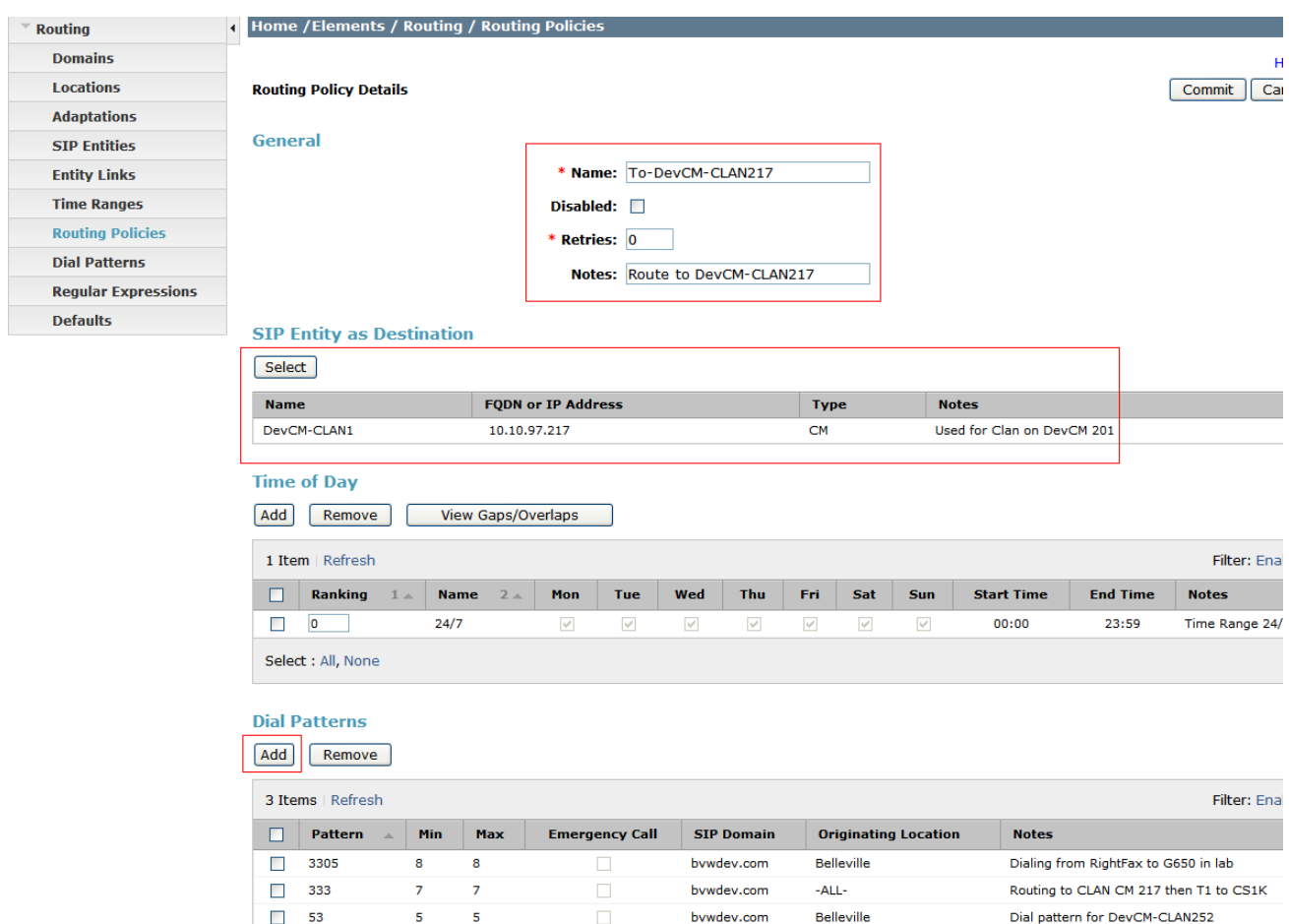

### **1.12. Adding Dial Patterns**

This section explains the steps to add a dial pattern for the RightFax and Communication Manager. To add a dial pattern, select **Dial Patterns** from the left hand window of the Routing screen and click on **New** (not shown).

Screen below shows the Dial Pattern Details for the RightFax server. During compliance testing extensions range on RightFax server started with 360xx and therefore **360** are used in the **Pattern**  field. The minimum and maximum size of the extension is defined as **5** to **36**. Add the **To RightFax Server** policy as configured in **Section 6.6** above. Click on **Commit** to complete adding the dial pattern. Additional dial patterns can be configured as required in a similar fashion.

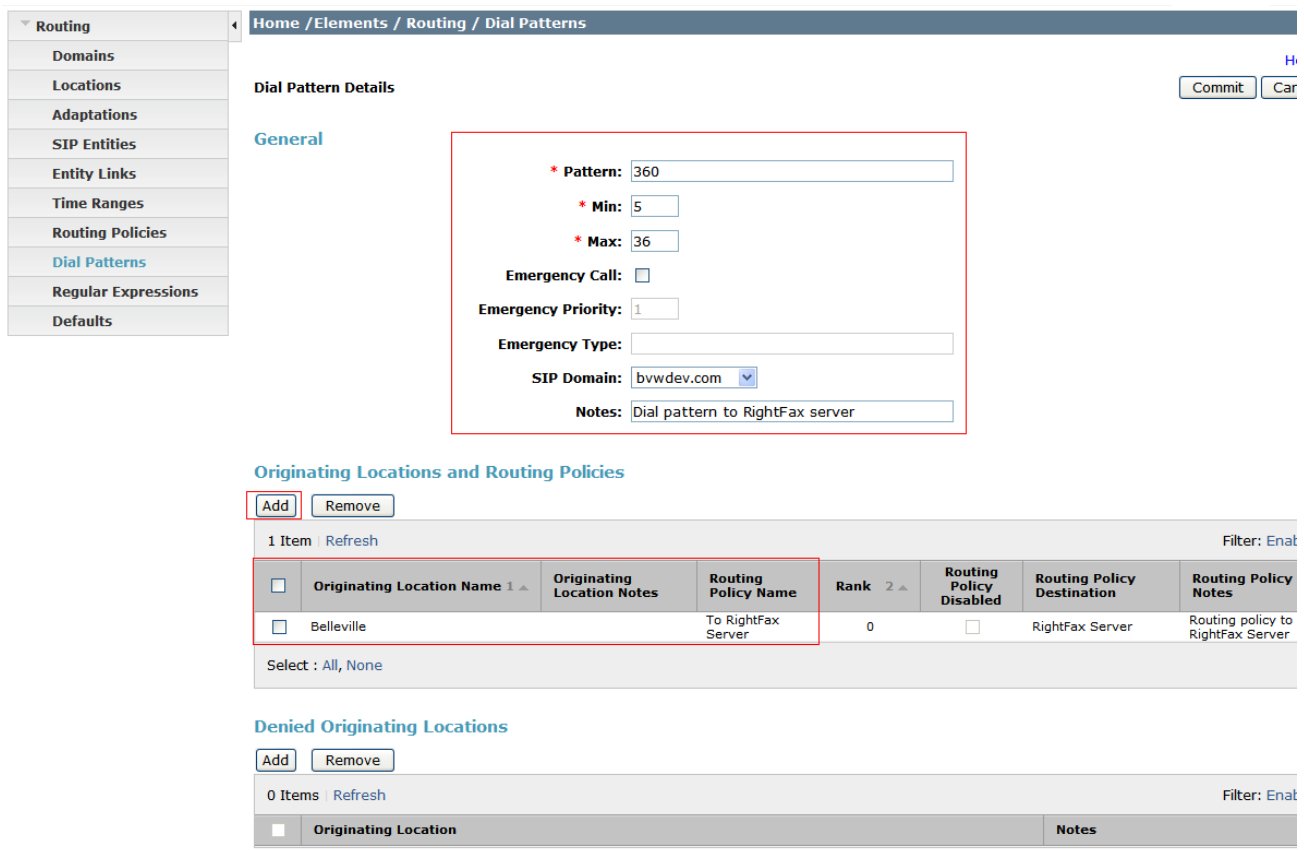

# **Configure Open Text RightFax**

This section describes the configuration of OpenText RightFax and the embedded RightFax Original Equipment Manufacturer (OEM) or Brooktrout SR140 virtual fax board software from Dialogic (hereafter referred to as "SR140"). It assumes that the application and all required software components, including Brooktrout SR140 and the database software (Microsoft SQL 2012), have been installed and properly licensed. For instructions on installing RightFax, refer to **Section 10**.

Note that the configurations documented in this section pertain to interoperability between RightFax and the Avaya SIP infrastructure. The standard configurations pertaining to RightFax itself (e.g., administering fax channels) are not covered. For instructions on administering and operating RightFax, refer to **Section 10**.

The configuration procedures covered in this section include the following:

- Launch RightFax Enterprise Fax Manager and Brooktrout Configuration Tool (Steps  $1 6$ )
- Configure IP stack (Step 7)
- Configure BTCall parameters (Steps  $8 9$ )
- Configure Call Control parameters (Step 10)
- Configure SIP IP parameters (Step 11)
- Configure T.38 parameters (Step 12)
- Configure RTP parameters (Steps  $13 14$ )
- Administer RightFax dialing rules (Steps  $15 16$ )
- Administer RightFax users (Steps  $17 20$ )

The examples shown in this section refer to the Main Site. Unless specified otherwise, these same steps also apply to Remote Site using values appropriate from **Figure 1**.

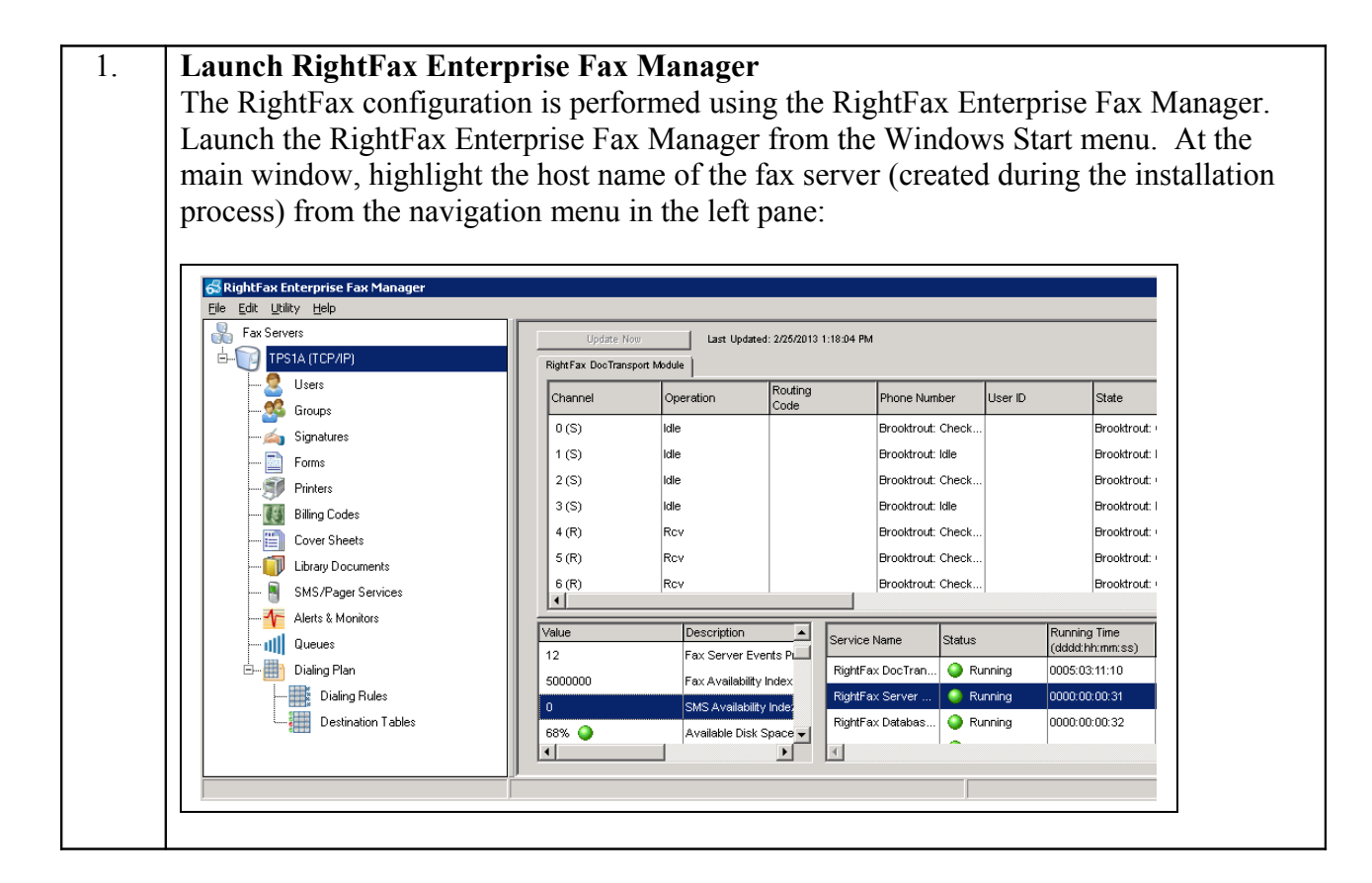

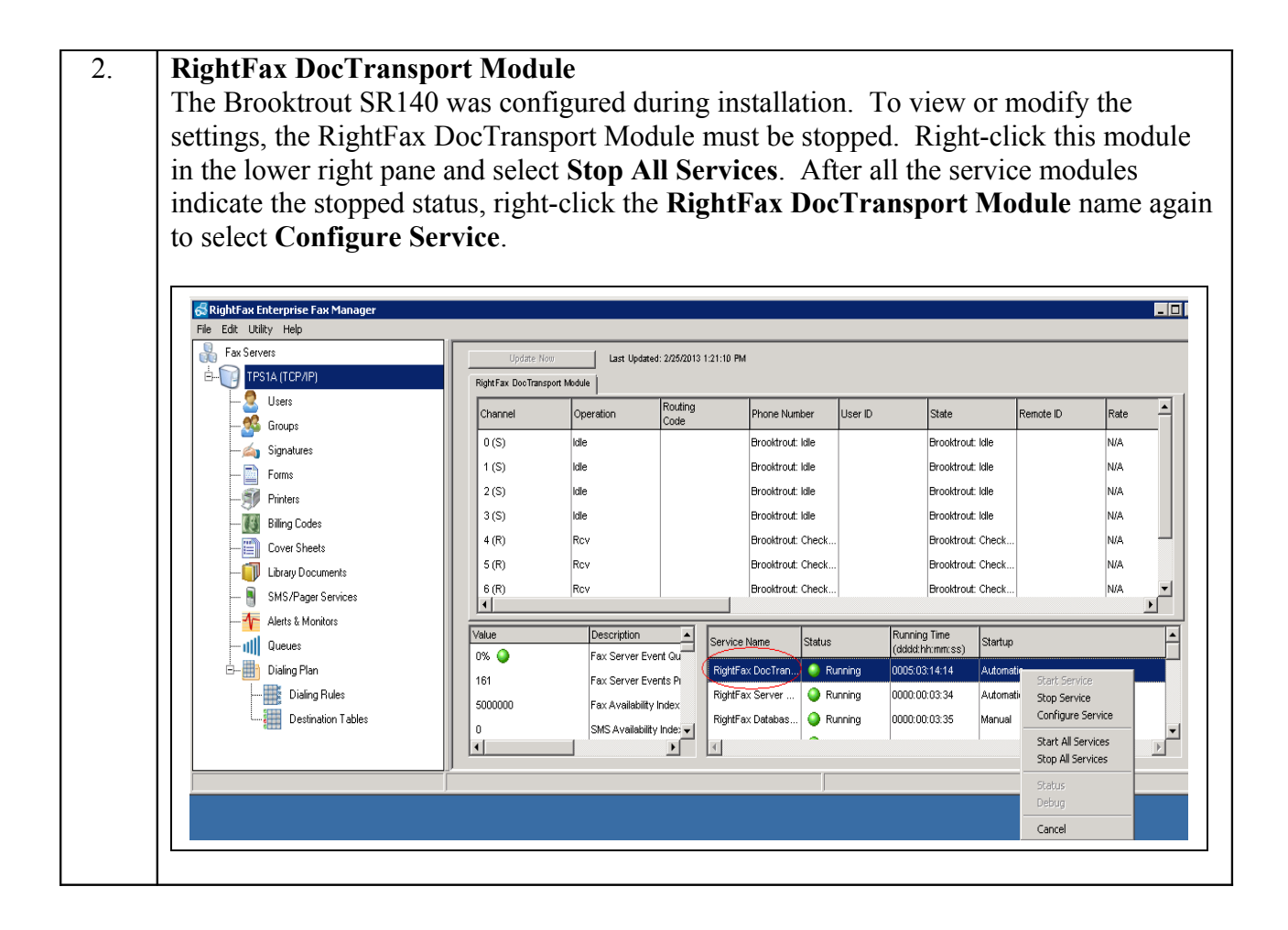

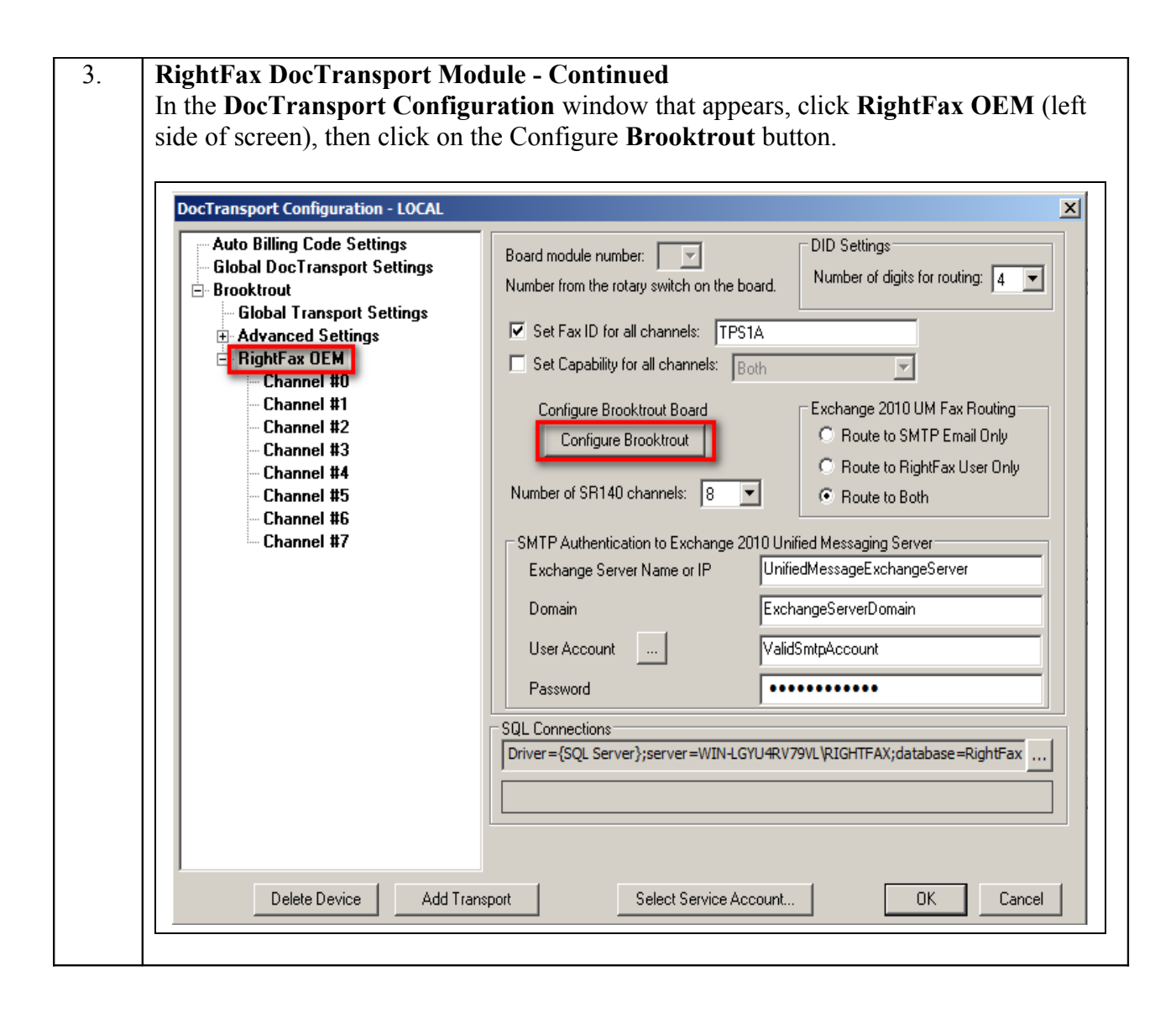

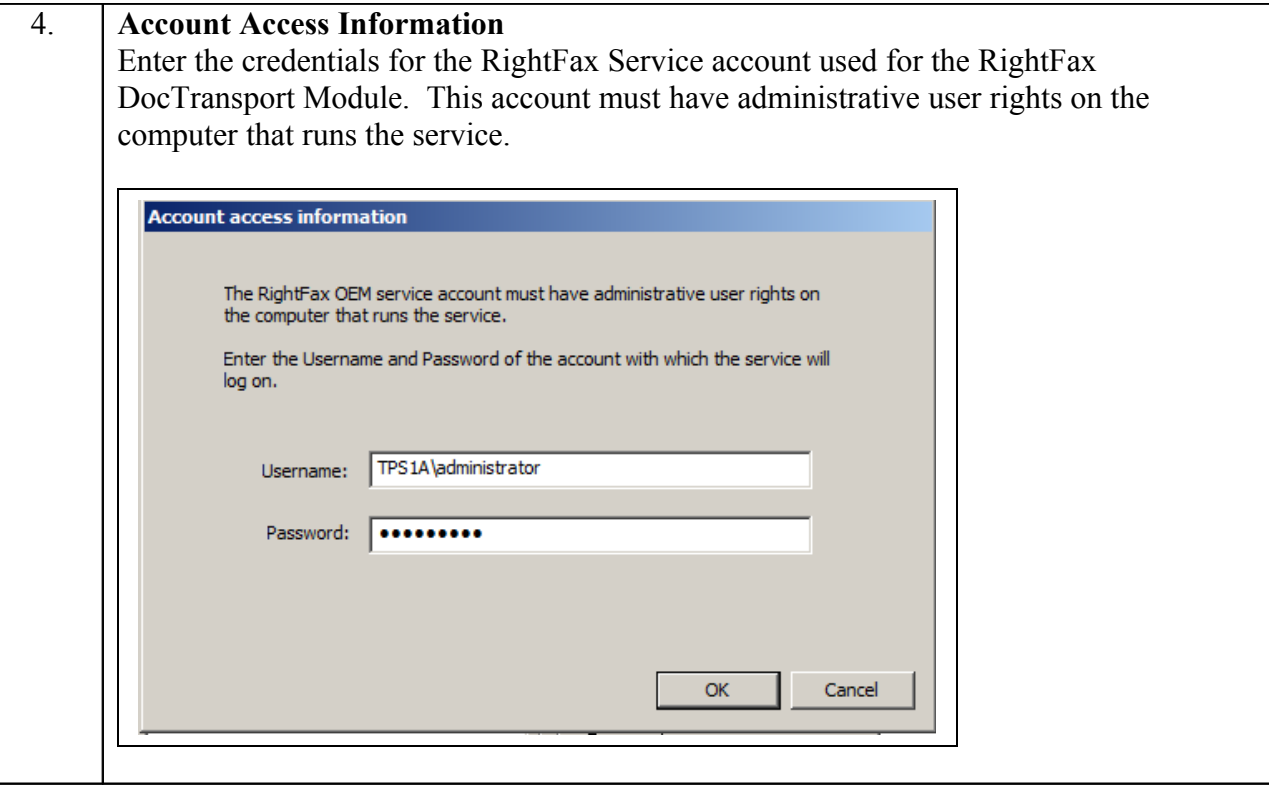

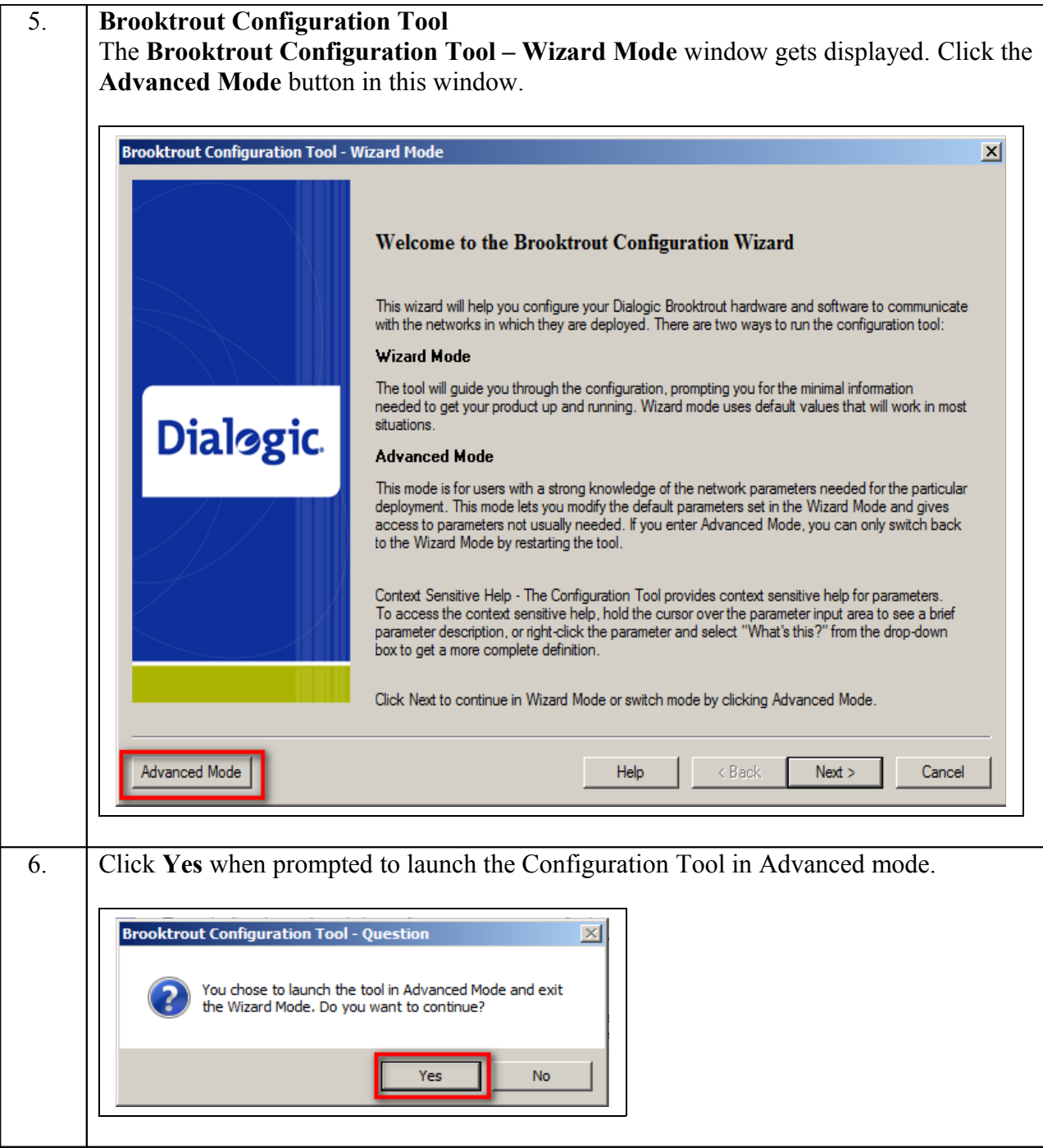

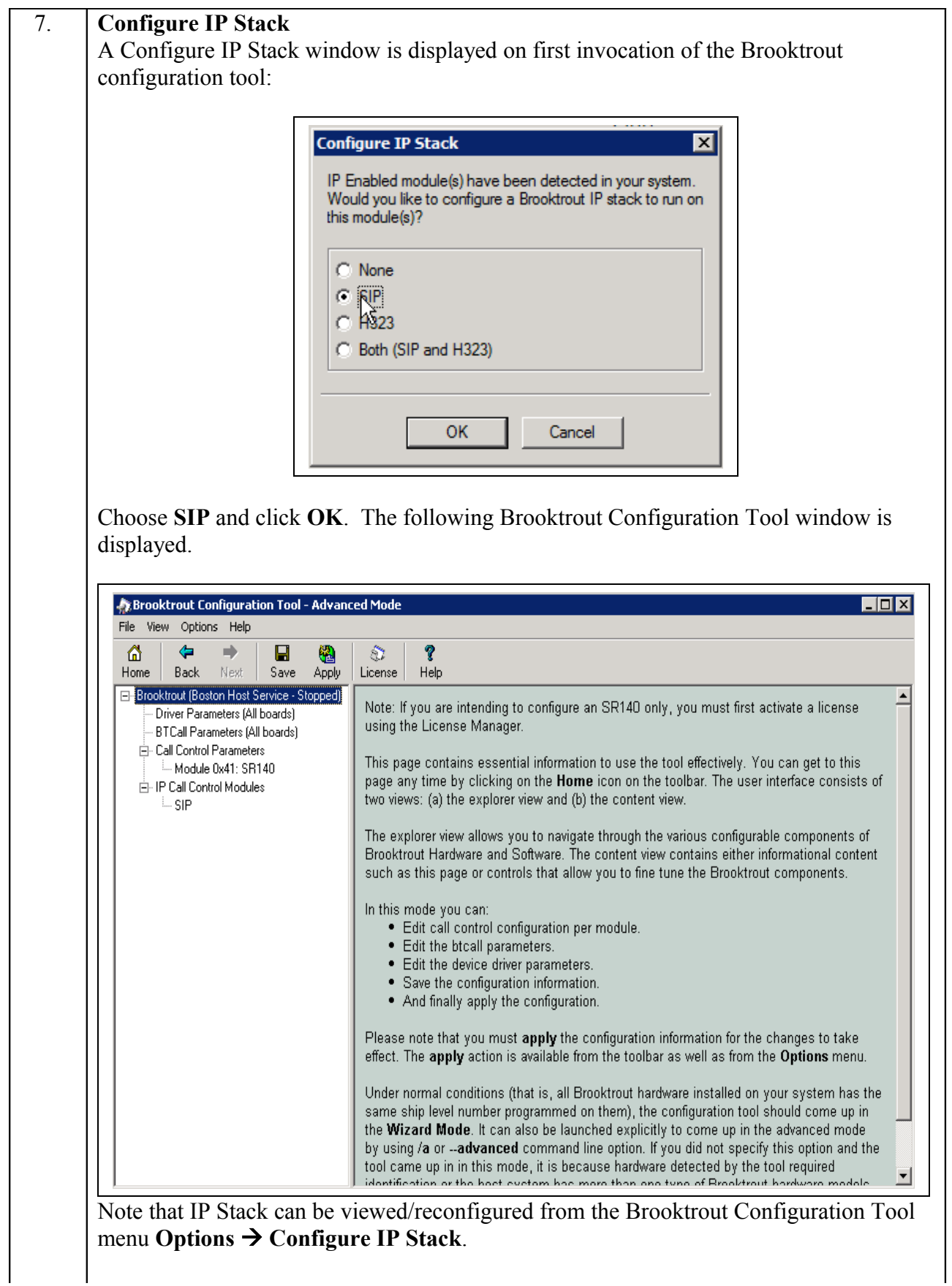

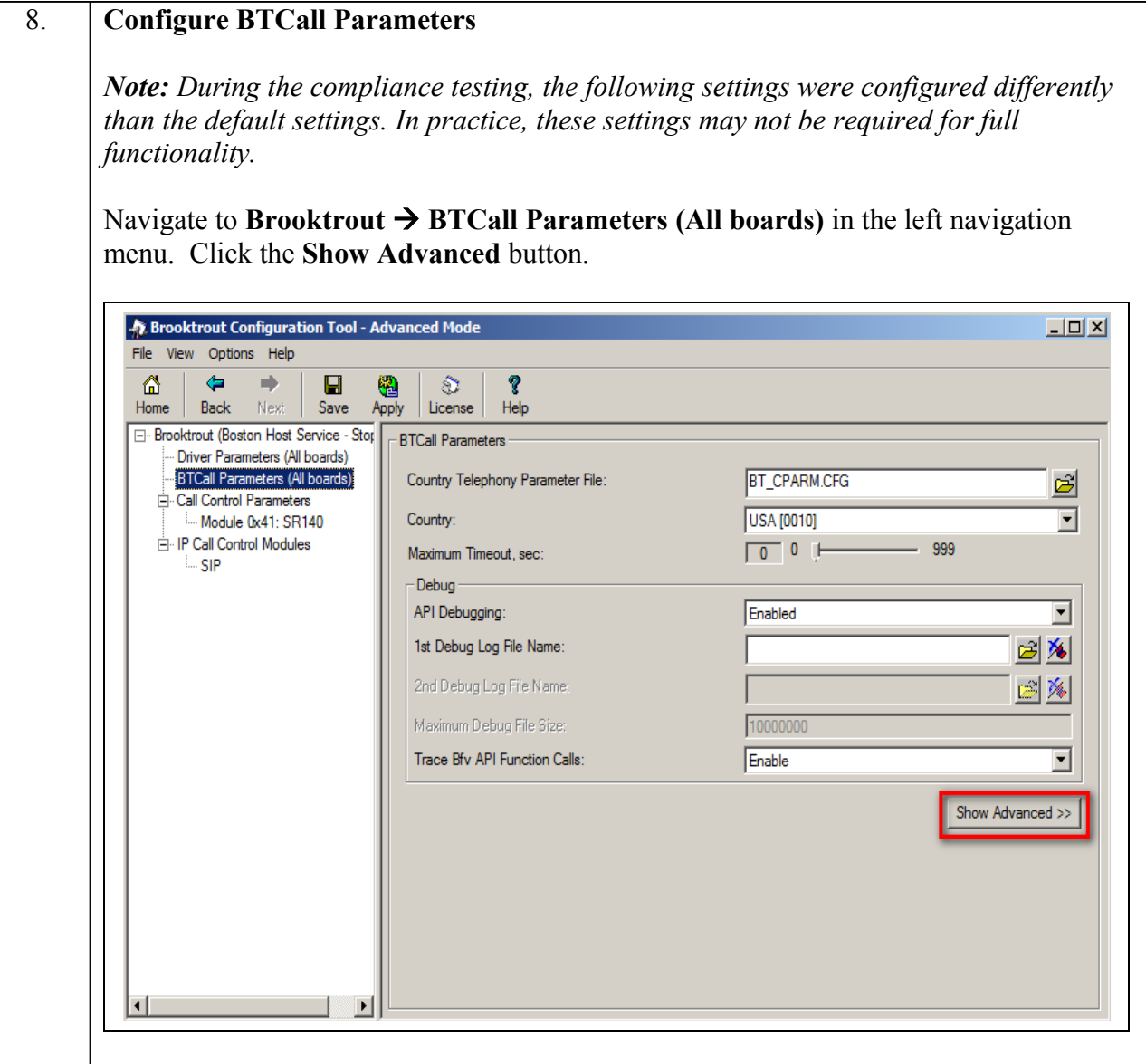

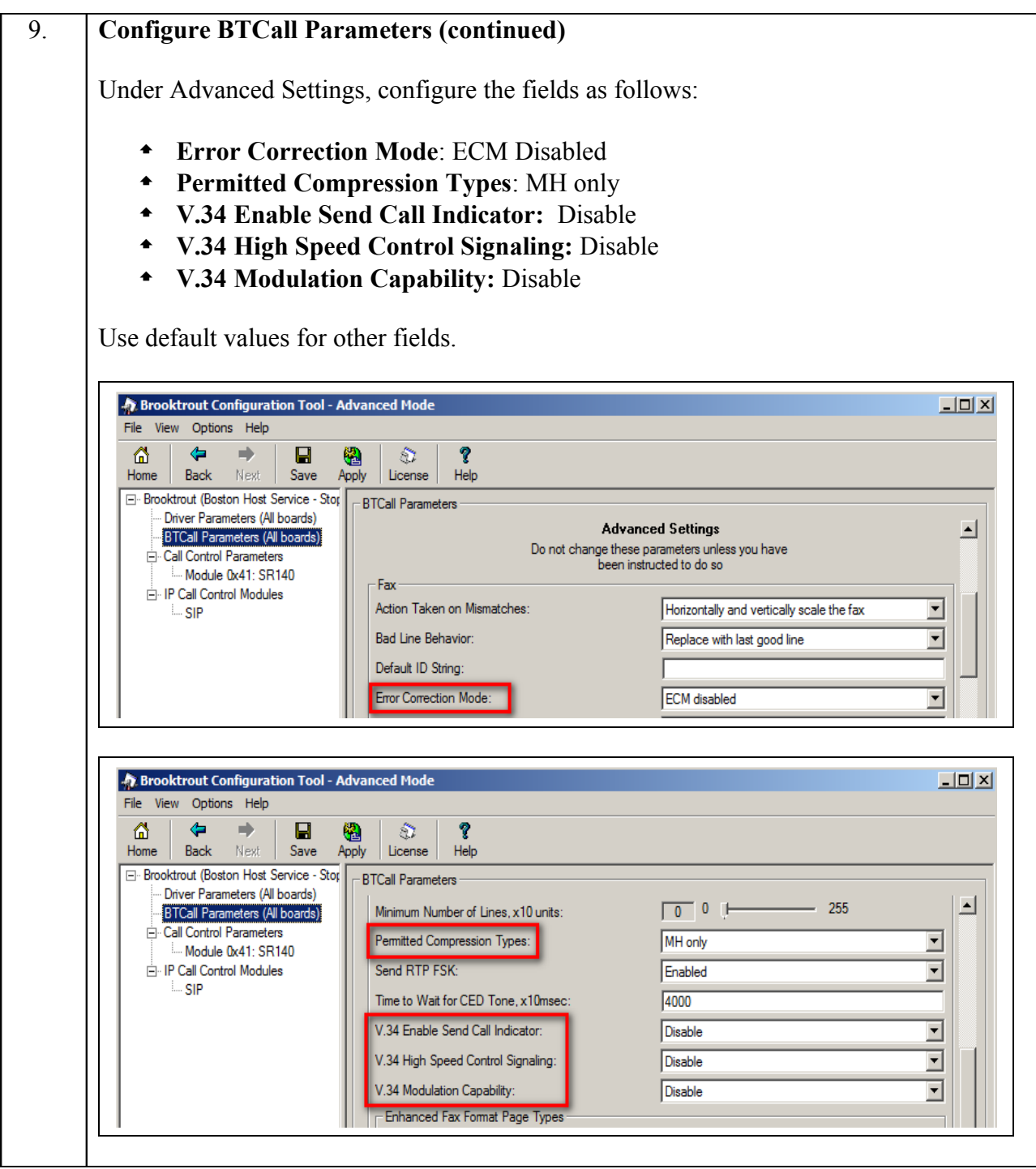

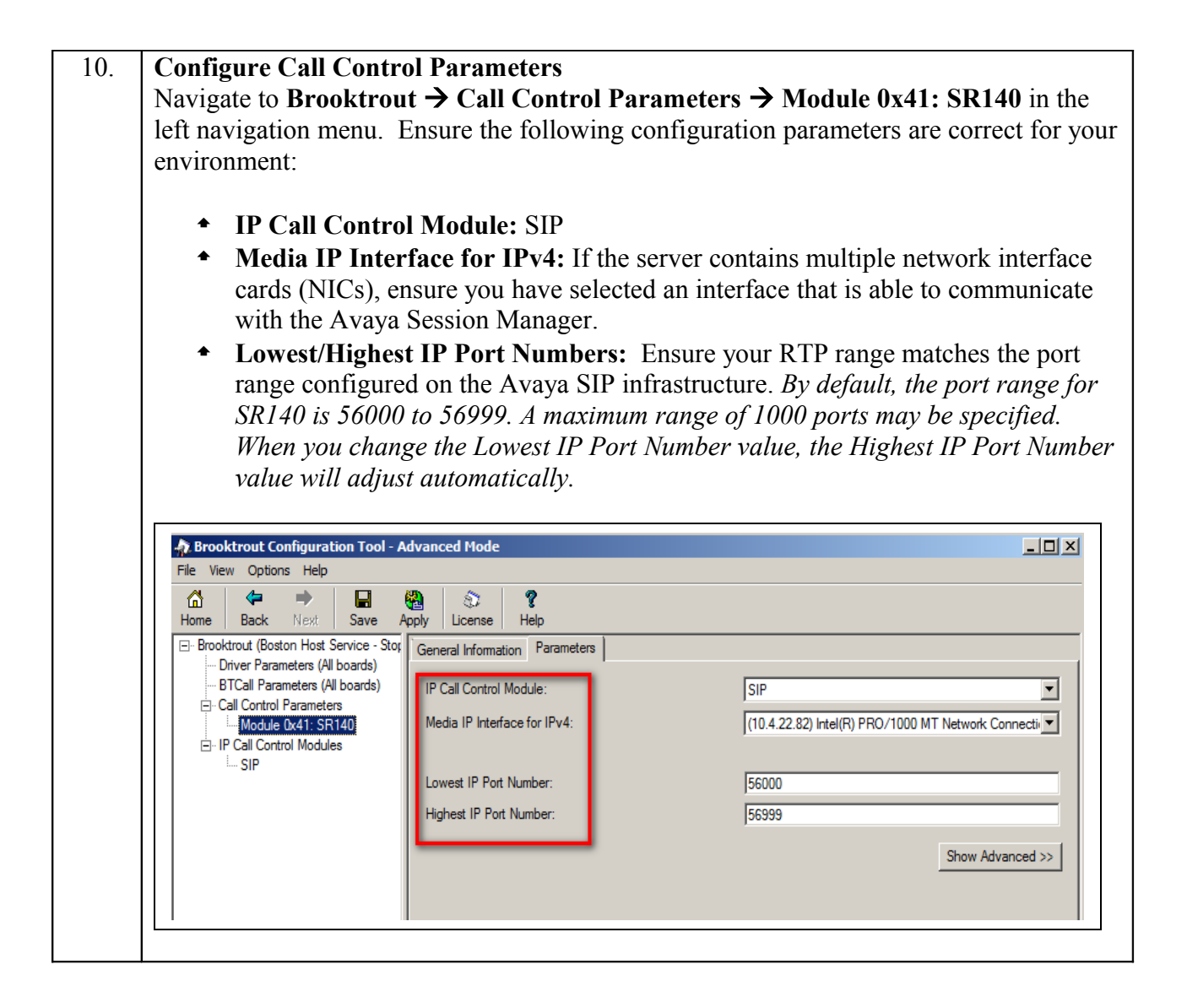

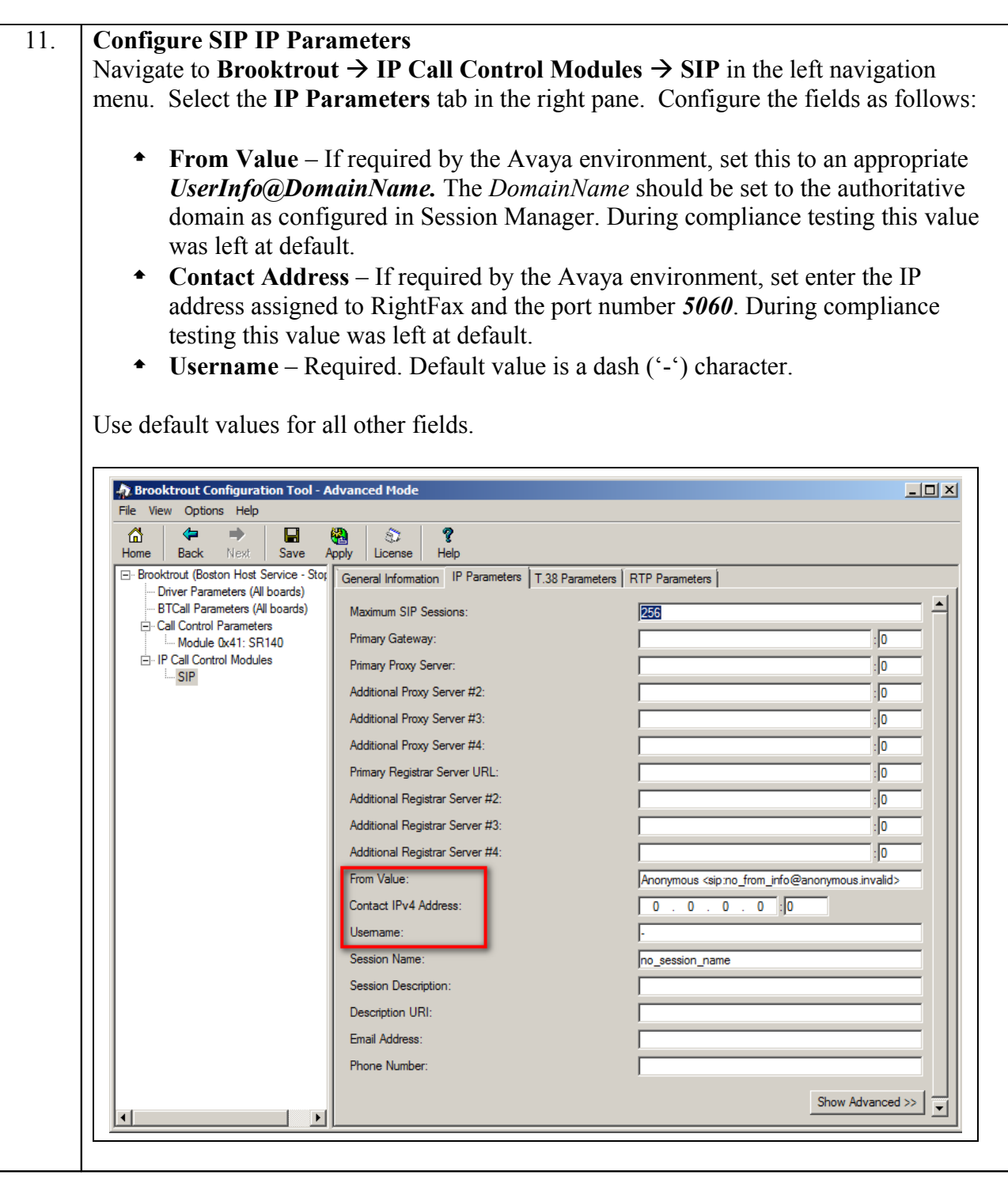

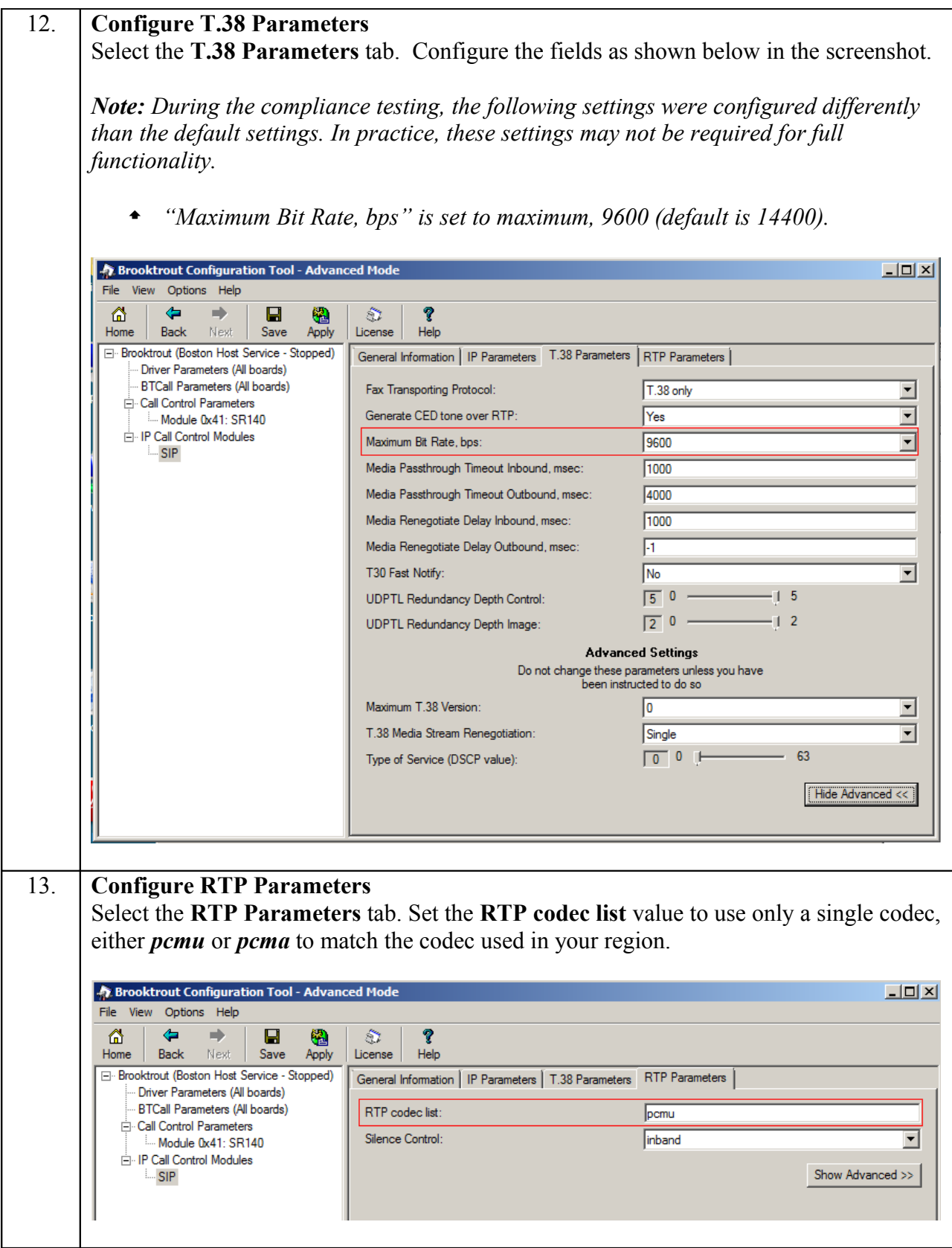

Solution & Interoperability Test Lab Application Notes ©2013 Avaya Inc. All Rights Reserved.

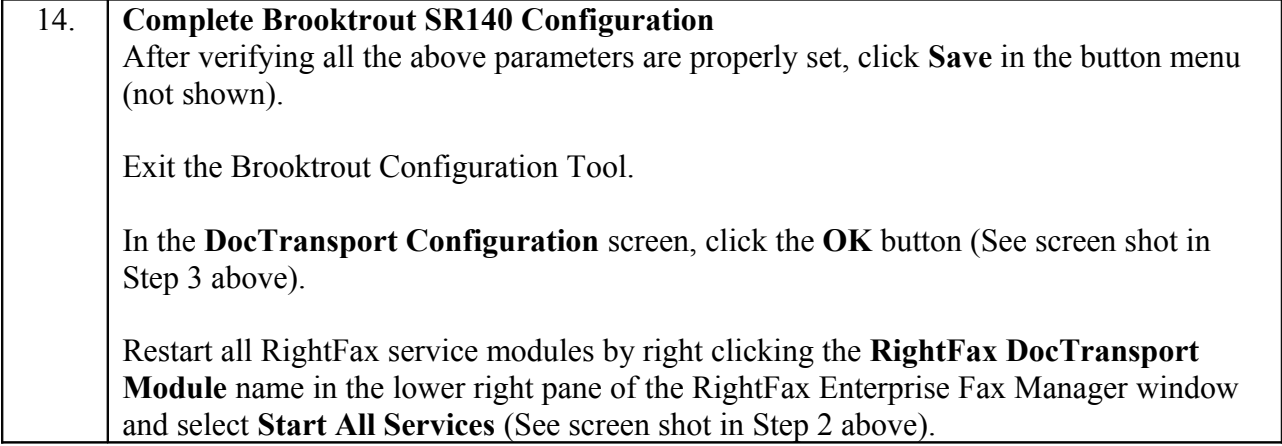

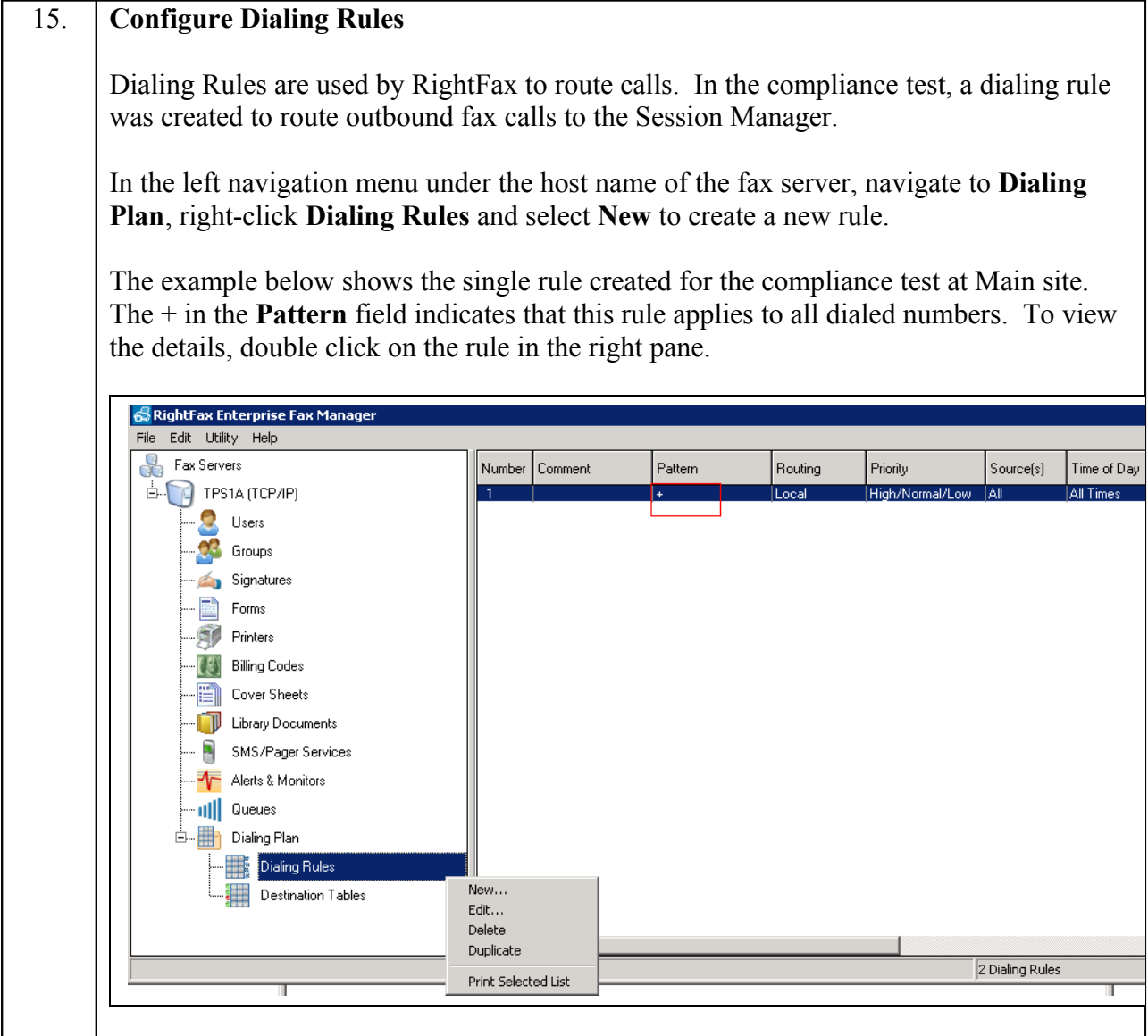

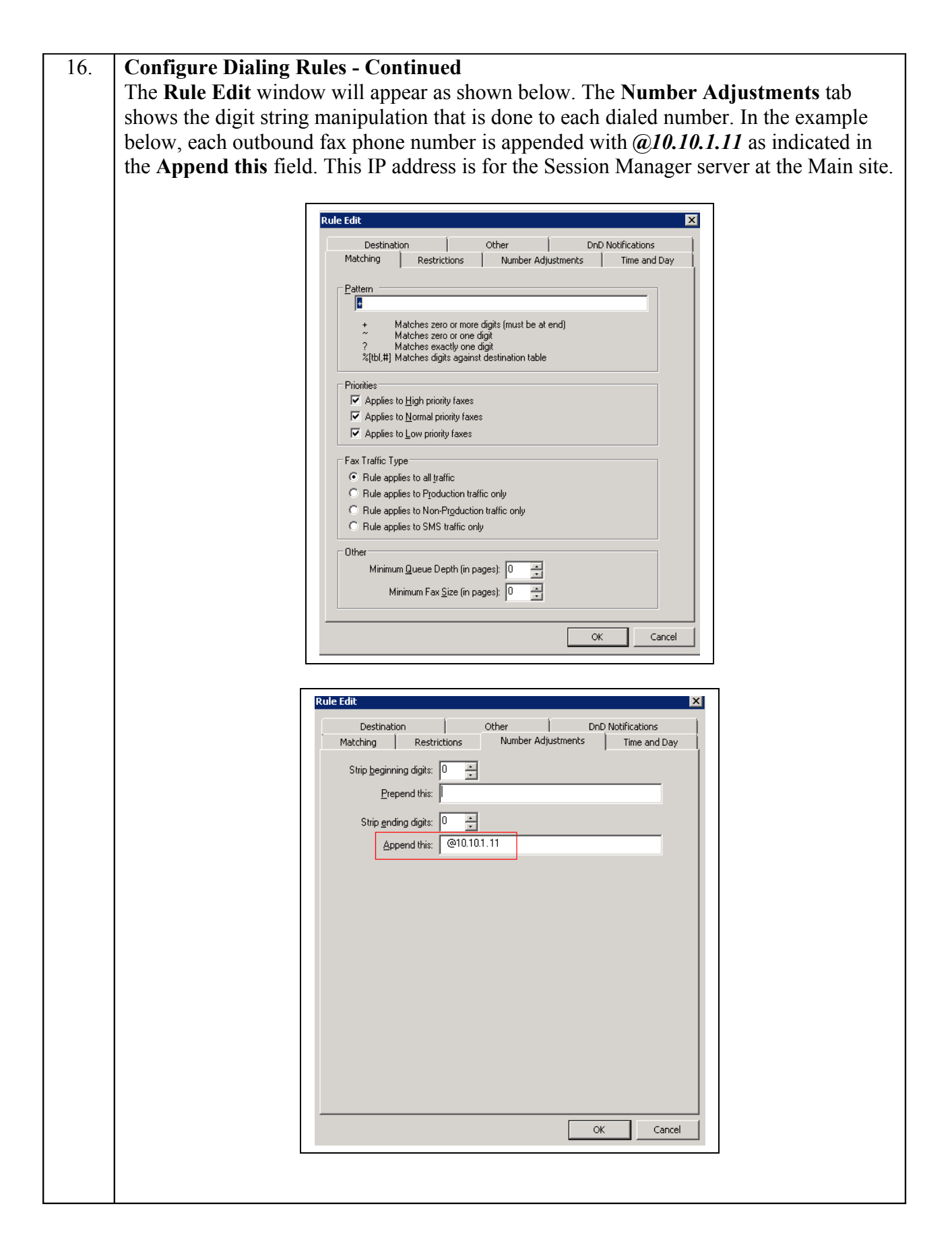

Solution & Interoperability Test Lab Application Notes ©2013 Avaya Inc. All Rights Reserved.

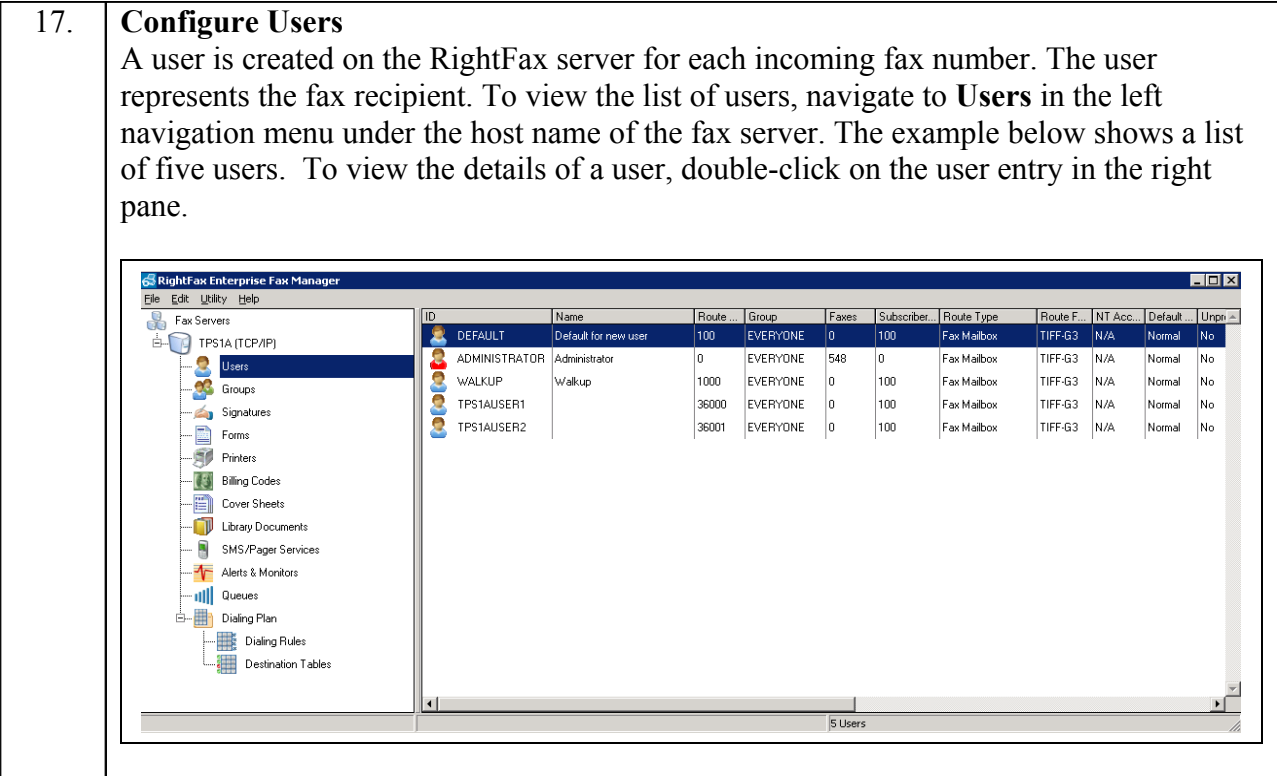

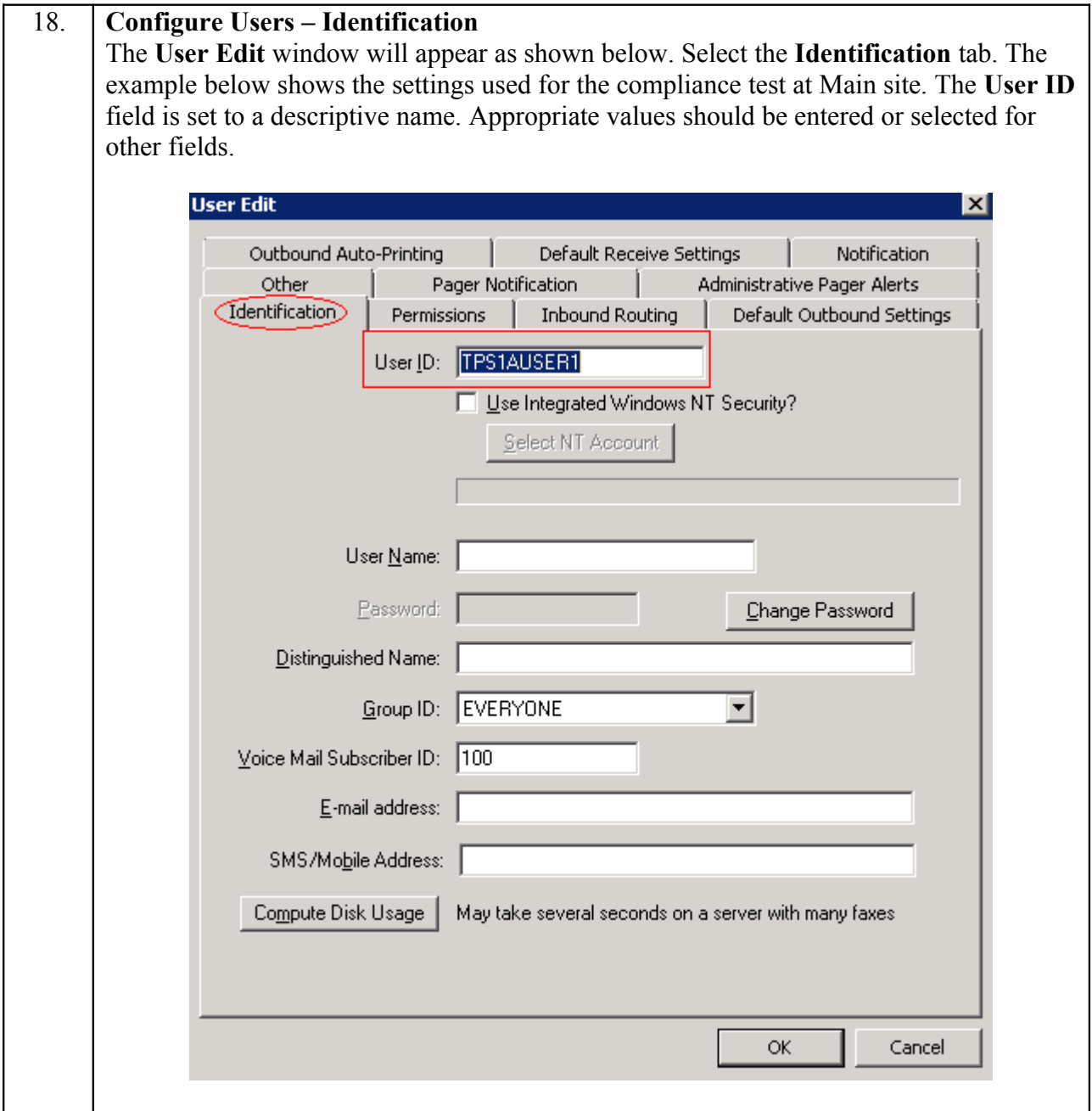

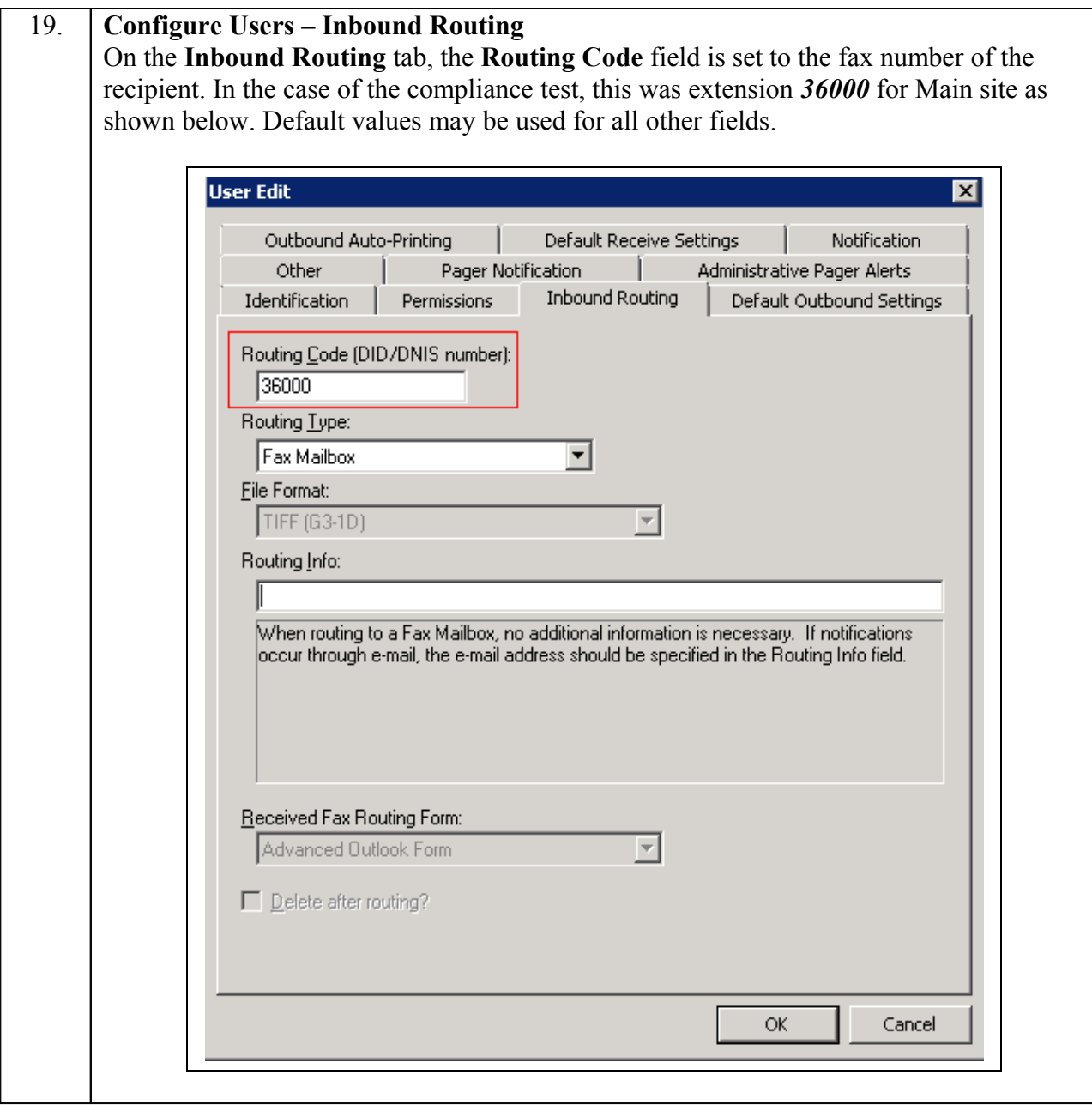

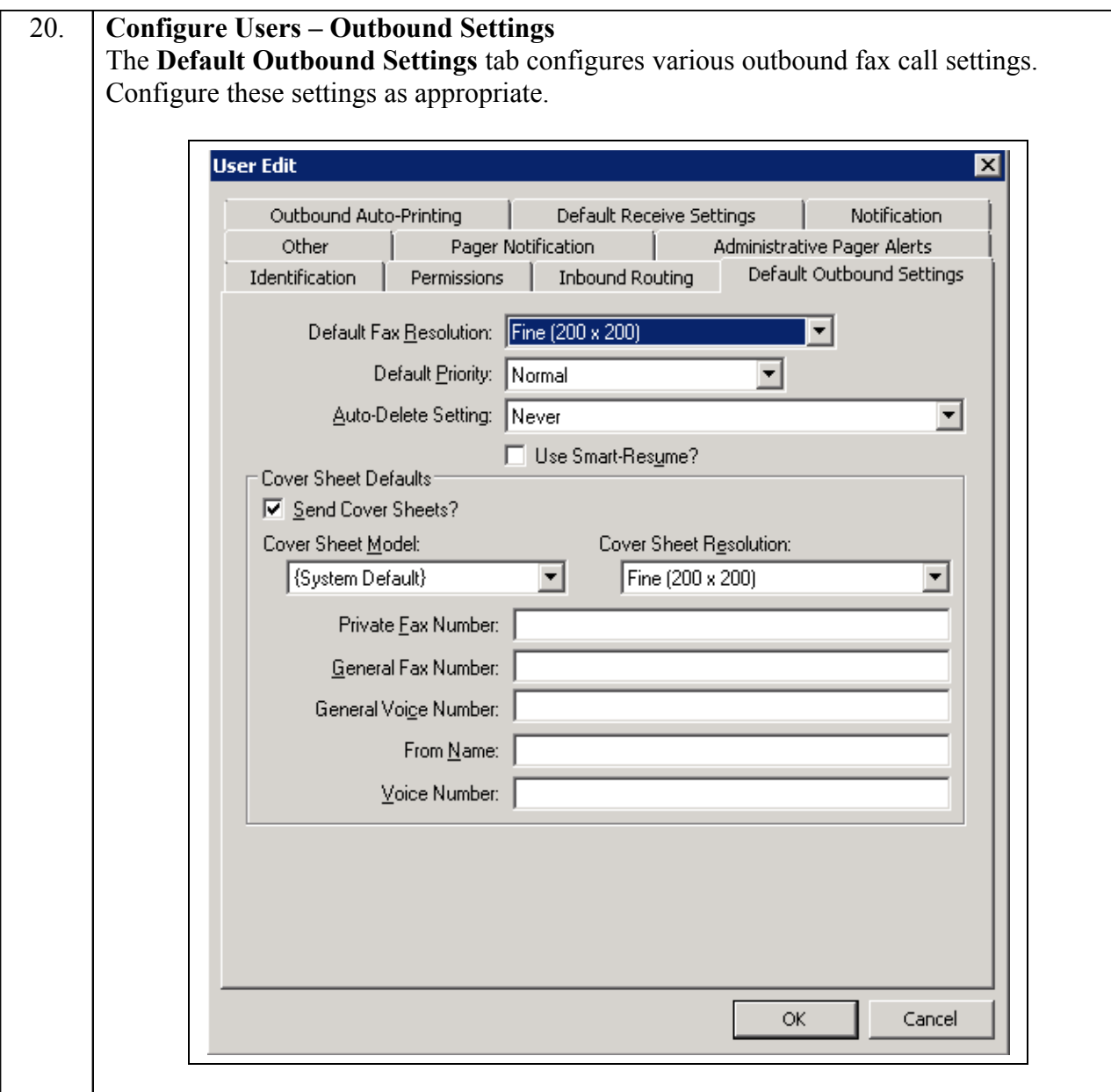

## **Verification Steps**

The following steps may be used to verify the configuration:

- From Communication Manager SAT, use the **status signaling-group** command to verify that the SIP signaling groups configured in **Step 8** of **Section 5.1** are in-service.
- From Communication Manager SAT, use the **status signaling-group** command to verify that the ISDN signaling groups configured in **Step 16** of **Section 5.1** are in-service.
- From Communication Manager SAT, use the **status trunk-group** command to verify that the SIP trunk group configured in **Section 5.1**, **Steps 9 - 10** is in-service.
- From Communication Manager SAT, use the **status trunk-group** command to verify that the ISDN trunk group configured in **Section 5.1**, **Step 16 - 17** is in-service.
- Verify that fax calls can be placed to/from Open Text RightFax server at each site.
- From Communication Manager SAT, use the **list trace tac** command to verify that fax calls are routed to the expected trunks.
- From System Manager, confirm that the Entity Link between Session Manager and the Open Text RightFax server is in service.

## **Conclusion**

These Application Notes describe the procedures required to configure Open Text RightFax server to interoperate with Avaya Aura® Communication Manager and Avaya Aura® Session Manager. Open Text RightFax successfully passed compliance testing with the observations and notes mentioned in **Section 2.2**.

## **Additional References**

- [1] *Avaya Aura® Communication Manager Feature Description and Implementation*, Doc # 555- 245-205, Release 6.2, Issue 9.0, December, 2012.
- [2] *Administering Avaya Aura® Communication Manager*, Doc # 03-300509, Release 6.2, Issue 7.0, December, 2012.
- [3] *Administering Avaya Aura® Session Manager*, Doc # 03-603324, Release 6.2, July, 2012.
- [4] *Administering Avaya Aura® System Manager*, Release 6.2, Issue 2.0, July 2012
- [5] *OpenText RightFax 10.5 Administrator's Guide,* July, 2012.
- [6] *OpenText RightFax 10.5 Installation Guide,* June, 2012.

Documentation for:

Avaya products may be found at [http://support.avaya.com.](http://support.avaya.com/) RightFax products may be found at [https://knowledge.opentext.com.](https://knowledge.opentext.com/knowledge/llisapi.dll/open/16512673) (Valid login required).

#### **©2013 Avaya Inc. All Rights Reserved.**

Avaya and the Avaya Logo are trademarks of Avaya Inc. All trademarks identified by  $\mathbb{R}$  and  $\mathbb{M}$ are registered trademarks or trademarks, respectively, of Avaya Inc. All other trademarks are the property of their respective owners. The information provided in these Application Notes is subject to change without notice. The configurations, technical data, and recommendations provided in these Application Notes are believed to be accurate and dependable, but are presented without express or implied warranty. Users are responsible for their application of any products specified in these Application Notes.

Please e-mail any questions or comments pertaining to these Application Notes along with the full title name and filename, located in the lower right corner, directly to the Avaya DevConnect Program at devconnect@avaya.com.